# **Робота у програмі PowerPoint 2010**

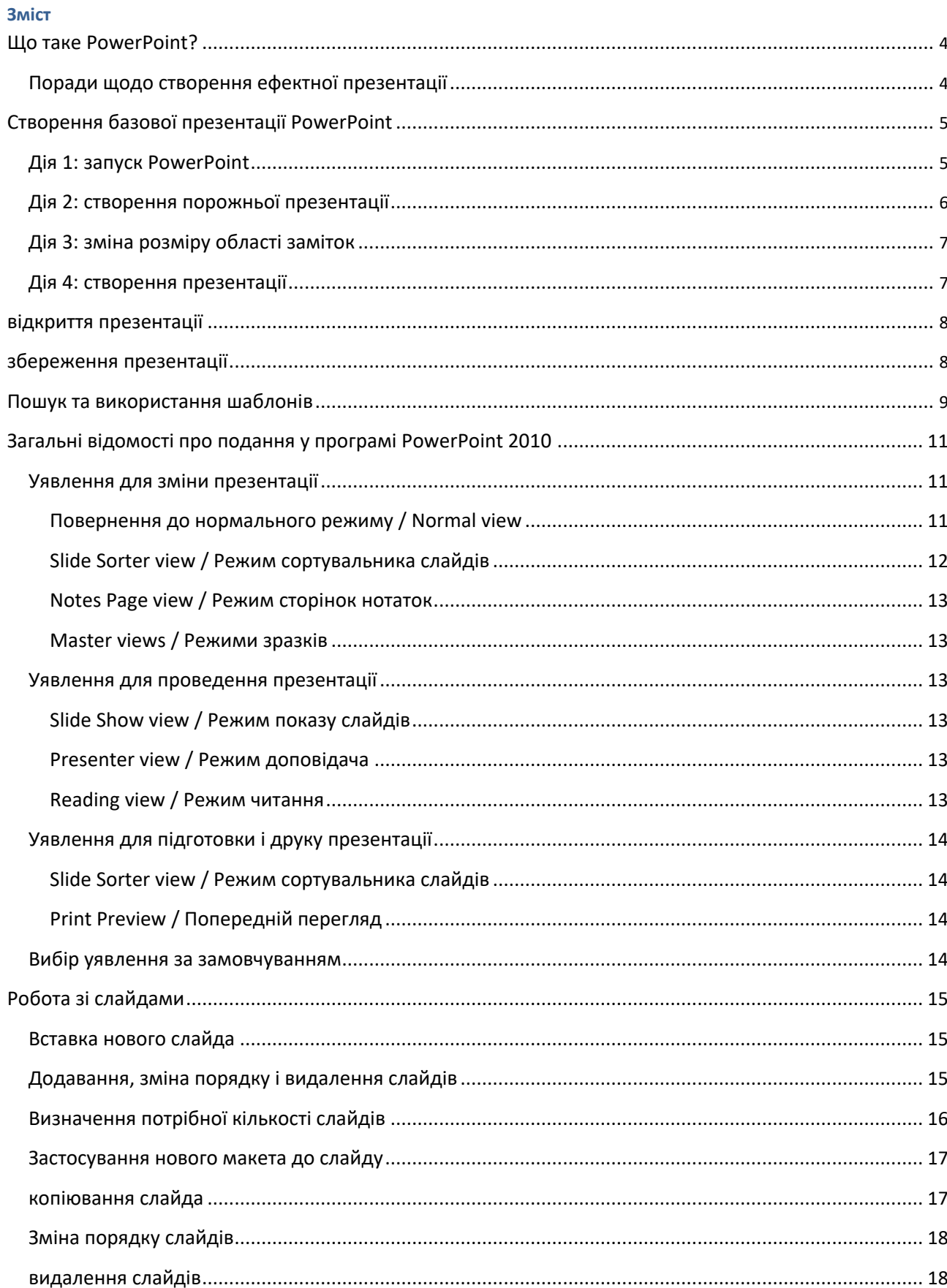

### $\mathbf{1}$

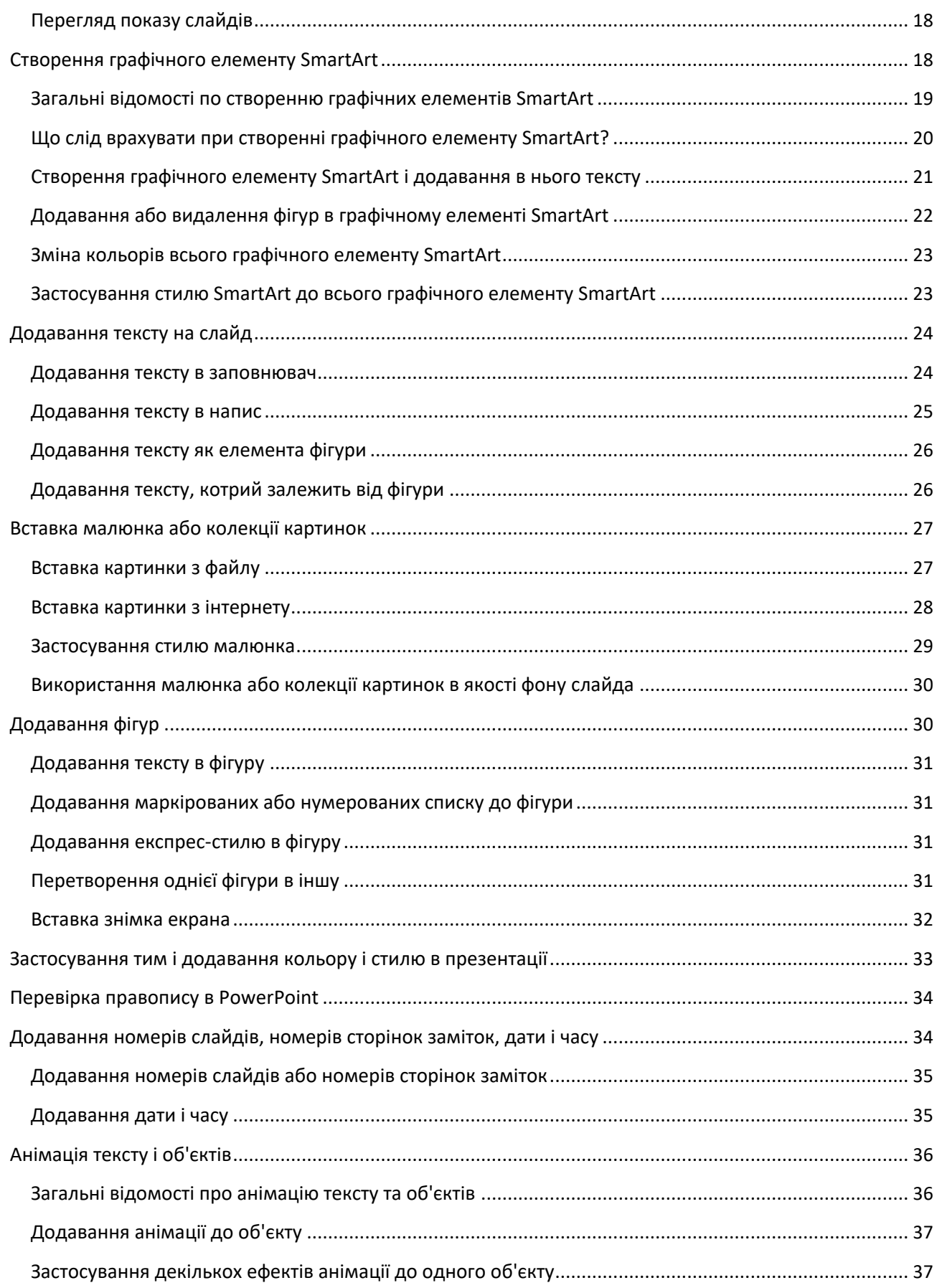

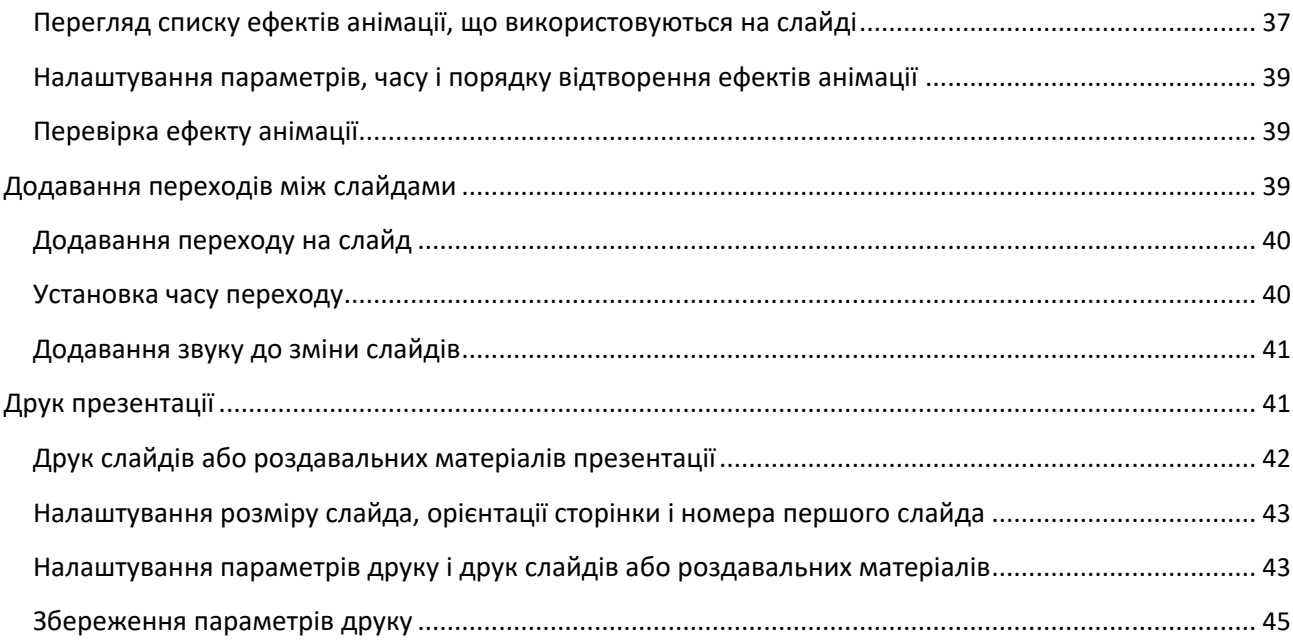

# <span id="page-4-0"></span>**Що таке PowerPoint?**

Програма PowerPoint 2010 - це графічне додаток, що використовується в основному для створення презентацій. З її допомогою можна створювати, переглядати і демонструвати покази слайдів з текстом, фігурами, зображеннями, графіками, анімацією, діаграмами, відеороликами та багатьма іншими елементами.

### **Поради щодо створення ефектної презентації**

Для створення ефектних презентацій, що привертають увагу аудиторії, дотримуйтеся наведених нижче рекомендацій.

#### **Зведіть до мінімуму кількість слайдів**

Щоб зберегти ясність повідомлення і привернути увагу аудиторії, слід звести кількість слайдів в презентації до мінімуму.

#### **Виберіть зручний для аудиторії розмір шрифту**

Правильний вибір розміру шрифту допоможе донести ідею презентації до слухачів. Пам'ятайте, що текст презентації повинен бути видно на відстані. Як правило, шрифт розміром менше 30 пунктів сприймається важко.

#### **Намагайтеся уникати складних речень**

Аудиторія повинна слухати доповідь, а не читати текст з екрану. Користуйтеся маркерами або короткими реченнями і намагайтеся, щоб пропозиція містилося в одному рядку без переносу.

Деякі проектори обрізають слайди по краях, тому довгі речення можуть не поміститися на екрані повністю.

#### **Використовуйте наочні образи для виразу своїх ідей**

Малюнки, діаграми, графіки і графічні елементи SmartArt - це своєрідні візуальні підказки, добре запам'ятовуються аудиторією. Доповніть текст і повідомлення на слайдах графічним оформленням, що несе смислове навантаження.

Що стосується самого тексту, то в цьому випадку навпаки рекомендується уникати великої кількості візуальних підказок.

#### **Робіть ясні написи на діаграмах і графіках**

Тексту повинно бути рівно стільки, скільки необхідно для пояснення елементів діаграми або графіка.

#### **Використовуйте непомітний і доречний фон слайдів**

<span id="page-5-0"></span>Виберіть привабливий і доречний для презентації шаблон (Шаблон. Файл або набір файлів, в якому містяться відомості про тему, макеті та інших елементах готової презентації.) Або [тему](javascript:AppendPopup(this,) [\(Тема. Набір](javascript:AppendPopup(this,)  [уніфікованих елементів, що визначають зовнішній вигляд документа за допомогою](javascript:AppendPopup(this,) [кольору, шрифтів і](javascript:AppendPopup(this,)  [графічних об'єктів.\), я](javascript:AppendPopup(this,)кі не надто кидаються в очі. Фон або структура слайда не повинні відволікати увагу аудиторії від повідомлення.

При цьому також рекомендується забезпечити контраст між кольором фону та кольором тексту. У вбудованих темах програмі PowerPoint 2010 світлий фон контрастує з темним текстом або темний фон - зі світлим текстом.

#### **Перевірте правопис і граматику**

Щоб заслужити повагу аудиторії і не втратити його згодом, завжди перевіряйте в презентації правопис і граматику.

# **Створення базової презентації PowerPoint**

### **Дія 1: запуск PowerPoint**

При запуску програми PowerPoint воно відкривається в режимі (Режим. Режим перегляду презентації та надання користувачеві коштів роботи з нею.), Який називається звичайним і використовується для створення слайдів і роботи над ними.

#### **Примітки**

- Якщо додаток PowerPoint 2010 уже запущено, збережіть і закрийте всі відкриті презентації, а потім перезапустіть програмі PowerPoint 2010.
- Якщо додаток PowerPoint 2010 не запущено, запустіть його.

<span id="page-6-0"></span>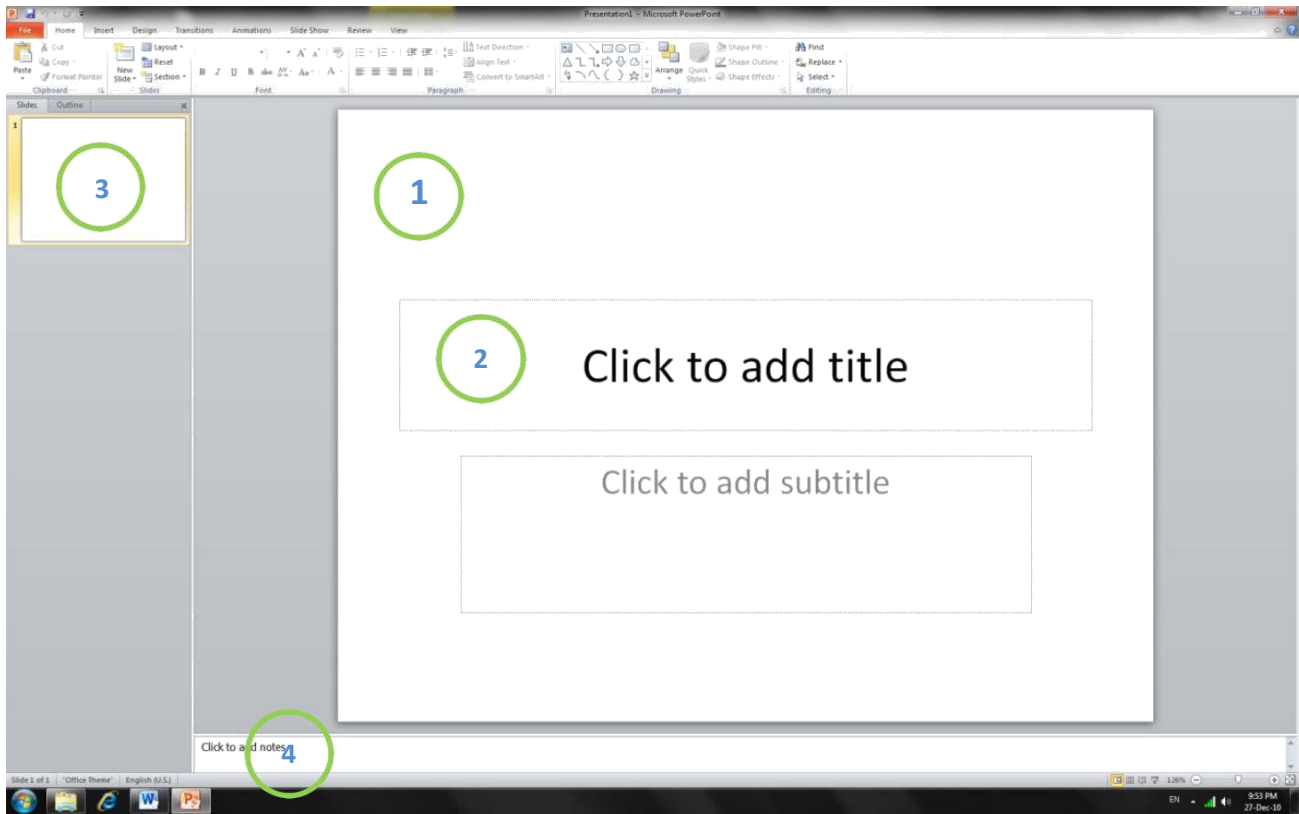

Зображення PowerPoint 2010 у звичайному режимі з декількома підписаними елементами.

В області Slide можна безпосередньо працювати з окремими слайдами.

 $2$ Точкові кордону позначають наповнювачі (Рамки (наповнювачі). Поля з пунктирними межами, є частиною макетів більшості слайдів. Ці поля містять заголовки і основний текст або такі об'єкти, як діаграми, таблиці та малюнки.), Де можна ввести текст або вставити зображення, діаграми та інші об'єкти (Об'єкт. Таблиця, діаграма, малюнок, формула або дані іншого типу. об'єкти, створені в одному додатку (наприклад, електронні таблиці), а потім пов'язані або впроваджені в іншому додатку, є об'єктами OLE.).

 $3$  На вкладці Slides відображається ескіз (Ескіз. Мініатюрне уявлення малюнка.) Кожного повнорозмірного слайда, показаного в області Slide. Після додавання інших слайдів ескіз на вкладці Slides можна клацнути, щоб цей слайд відобразився в області Slide. Крім того, ескізи можна перетягувати для зміни порядку слайдів в презентації. Слайди на вкладці Slides можна додавати і видаляти.

4В області Notes (Область заміток. Область в звичайному режимі, щоб написати нотатки до слайда, надрукованих в режимі сторінок нотаток або відображаються на екрані при збереженні презентації у форматі веб-сторінки.) Можна ввести замітки до поточного слайда. Їх можна поширити серед слухачів або переглядати в режимі доповідача під час демонстрації презентації.

### **Дія 2: створення порожньої презентації**

За замовчуванням в додатку програмі PowerPoint 2010 до нових презентацій застосовується шаблон (Шаблон. Файл або файли, що містять структуру і інструменти для створення таких елементів закінчених файлів як стиль і макет сторінки. Наприклад, шаблони Microsoft Word дозволяють створювати окремі документи, а шаблони Microsoft FrontPage - цілі веб-сайти.) "Нова презентація",

<span id="page-7-0"></span>показаний на приведеному вище малюнку. Цей шаблон є найпростішим і універсальним шаблоном вPowerPoint 2010 і добре підходить для початку роботи в PowerPoint.

Щоб створити презентацію на базі шаблону "Blank Presentation / Нова презентація", виконайте такі дії.

- 1. Відкрийте вкладку File.
- 2. Натисніть кнопку New і в групі Available Templates and Themes виберіть варіант Blank Presentation.
- 3. Натисніть кнопку Create.

### **Дія 3: зміна розміру області заміток**

Після відкриття шаблону нової презентації буде видно тільки невелика частина області Notes. Щоб розширити область Notes для введення тексту, виконайте такі дії.

- 1. Наведіть курсор миші на верхню межу області Notes.
- 2. Коли покажчик прийме форму  $\pm$ , Потягнете кордон вгору, щоб звільнити місце для заміток доповідача, як показано на малюнку нижче.

Зверніть увагу, що розмір слайду в області Slide автоматично зміниться відповідно до доступним простором.

### **Дія 4: створення презентації**

Після підготовки робочої області можна додавати в презентацію текст, фігури, малюнки, анімацію та інші слайди. У верхній частині вікна знаходяться три кнопки, які можуть бути корисними при роботі.

**Undo / Скасування** • скасовує остання зміна. (Якщо навести на кнопку курсор миші, буде відображена підказка (Спливаюча підказка. Короткий опис, яке з'являється, коли користувач утримує вказівник на об'єкті, наприклад на кнопці чи посилання.) Про те, яку дію буде скасовано. Щоб

відобразити меню інших останніх змін, які також можна скасувати, клацніть

стрілку праворуч від кнопки Скасування .) Зміна можна також скасувати, натиснувши клавіші

CTRL + Z.

- **Redo / Повернути <sup>са</sup> або Repeat / Повтор <sup>0</sup> повертає або повторює остання зміна в** залежності від виконаного раніше дії. (Якщо навести на кнопку курсор миші, буде відображена підказка про те, яку дію буде повторено. Зміна можна також повторити, натиснувши клавіші  $CTRL + Y$ .
- **Microsoft Office PowerPoint Help** відкриває область PowerPoint Help / Довідка **PowerPoint**. Довідку можна також викликати, натиснувши клавішу F1.

<span id="page-8-0"></span>**Порада. Чи знаєте ви, що в область у верхній частині вікна можна додати додаткові кнопки?**Область у верхній частині вікна називається панеллю швидкого доступу. На цю панель можна додати інші часто використовувані команди, щоб забезпечити швидкий доступ до них.

## **відкриття презентації**

- 1. На вкладці File натисніть кнопку Open.
- 2. У лівій області діалогового вікна "Відкрити" виберіть диск або папку, де зберігається необхідна презентація.
- 3. У правій області діалогового вікна "Відкрити" відкрийте папку з презентацією.
- 4. Виберіть презентацію і натисніть кнопку Open.

**Примітка.** За замовчуванням в діалоговому вікні Open додатки програмі PowerPoint 2010 відображаються тільки презентації PowerPoint. Щоб переглянути файли інших типів, виберіть параметр All PowerPoint Presentations / Всі презентації PowerPoint і вкажіть необхідний тип.

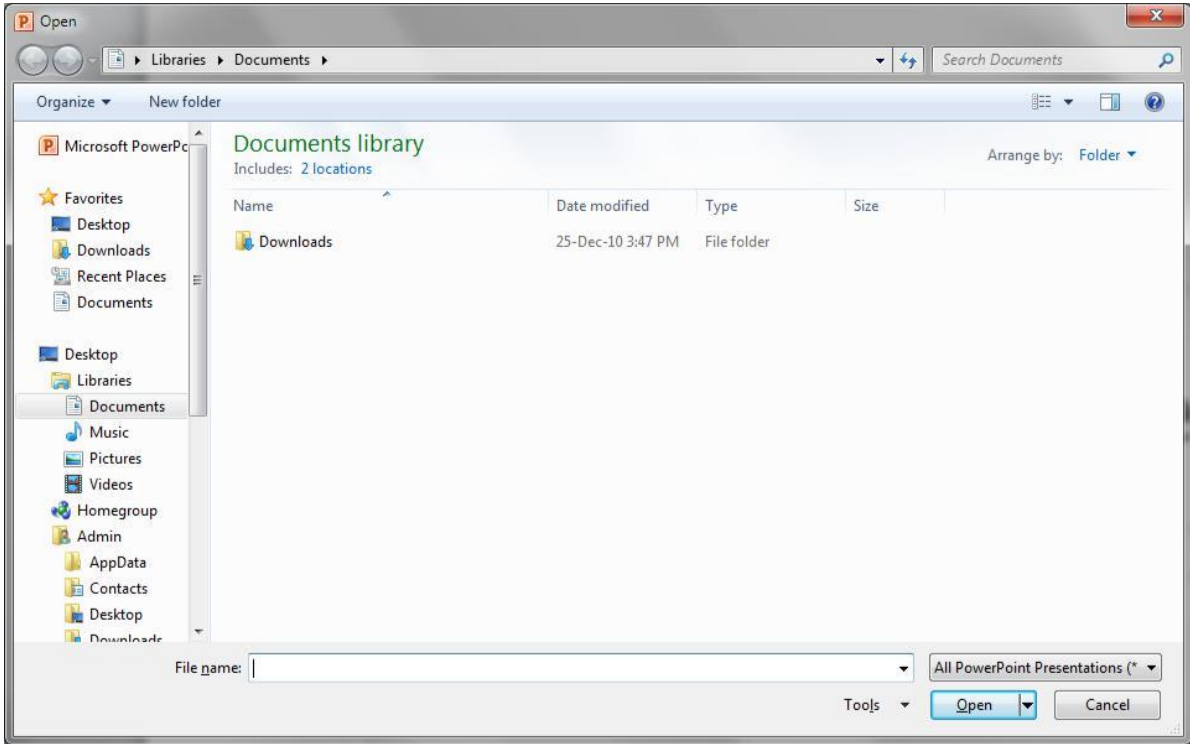

# **збереження презентації**

- 1. На вкладці File натисніть кнопку Save As.
- 2. В поле File Name введіть ім'я презентації PowerPoint і натисніть кнопку Save.

**Примітка.** За замовчуванням додаток програмі PowerPoint 2010 зберігає файли у форматі презентації PowerPoint (PPTX). Щоб зберегти презентацію в іншому форматі, відкрийте список Save as type / Тип файлу і виберіть потрібний варіант.

<span id="page-9-0"></span>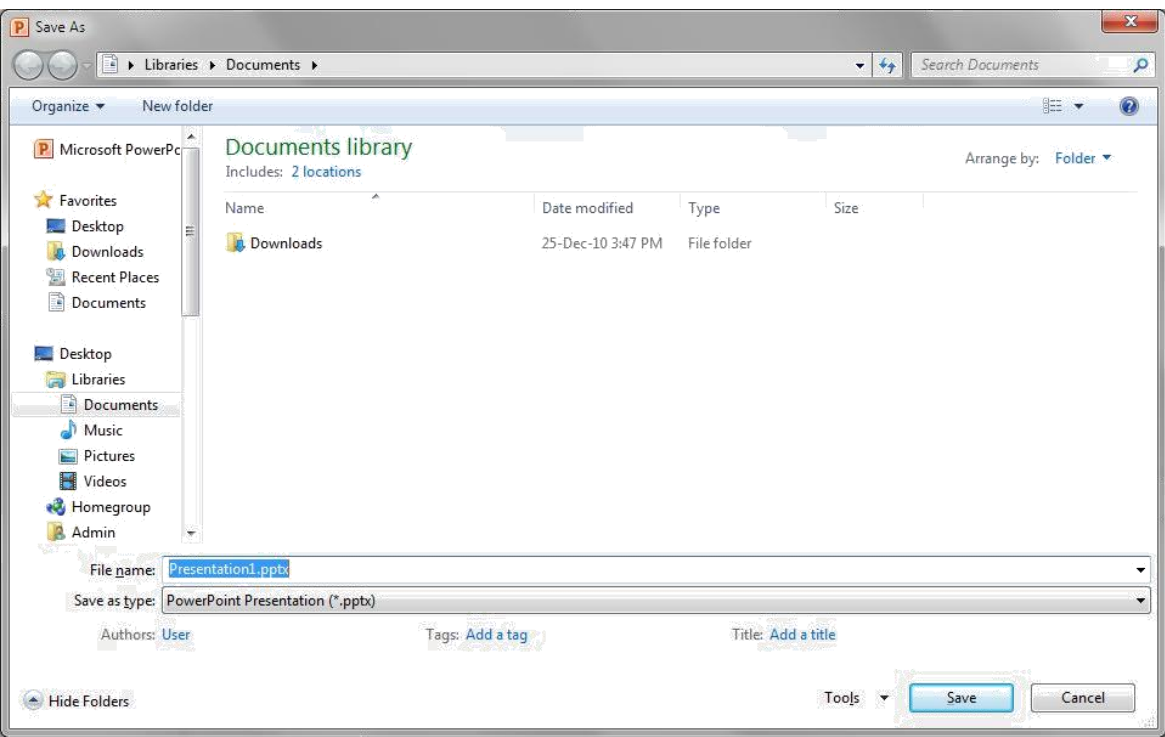

Як і в будь-якій програмі, при роботі з презентацією рекомендується відразу ж присвоїти їй ім'я і зберегти її, а потім по ходу роботи часто зберігати зміни.

- 1. Відкрийте вкладку File.
- 2. Виберіть команду Save as і виконайте одну з таких дій.
	- Для презентації, яку можна відкрити тільки в програмі PowerPoint 2010 або в PowerPoint
		- 2007, в списку Save as type виберіть варіант Презентація PowerPoint (\* .pptx).
	- Для презентації, яку можна відкрити у програмі PowerPoint 2010 і попередніх версіях PowerPoint, виберіть варіант PowerPoint Presentation (\* .pptx) / Презентація PowerPoint 97-2003 (\* .ppt).
- 3. У лівій області діалогового вікна Save as виберіть папку або інше розташування для збереження презентації.
- 4. Введіть в поле File Name ім'я презентації або залиште запропоноване ім'я файлу без змін і натисніть кнопку Save.

С цього моменту для швидкого збереження презентації в будь-який момент досить буде натиснути клавіші CTRL + S або кнопку Save  $\|$  у верхній частині вікна.

# **Пошук та використання шаблонів**

В додатку PowerPoint 2010 можна використовувати як вбудовані, так і власні шаблони, а також шаблони, доступні на сайті Office.com. На сайті Office.com пропонується широкий вибір популярних шаблонів PowerPoint, включаючи презентації та дизайнерські слайди.

Щоб знайти шаблон в додатку програмі PowerPoint 2010, виконайте такі дії.

- 1. На вкладці File натисніть кнопку New.
- 2. У розділі Available Templates and Themes / Доступні варіанти і теми виконайте одну з таких дій.
- Щоб заново застосувати недавно використовувався шаблон, виберіть параметр Recent Templates, вкажіть необхідний шаблон і натисніть кнопку Create.
- Щоб скористатися вже встановленим власним шаблоном, виберіть параметр My Templates ,, вкажіть необхідний шаблон і натисніть кнопку ОК.
- Щоб скористатися одним з вбудованих шаблонів PowerPoint, виберіть параметр Sample Templates, вкажіть необхідний шаблон і натисніть кнопку Create.
- Щоб знайти шаблон на сайті Office.com, виберіть у розділі Office.com Templates / Шаблони Office.com категорію шаблону і потрібний шаблон, після чого натисніть кнопку Download. В результаті шаблон буде завантажений з сайту Office.com на комп'ютер.

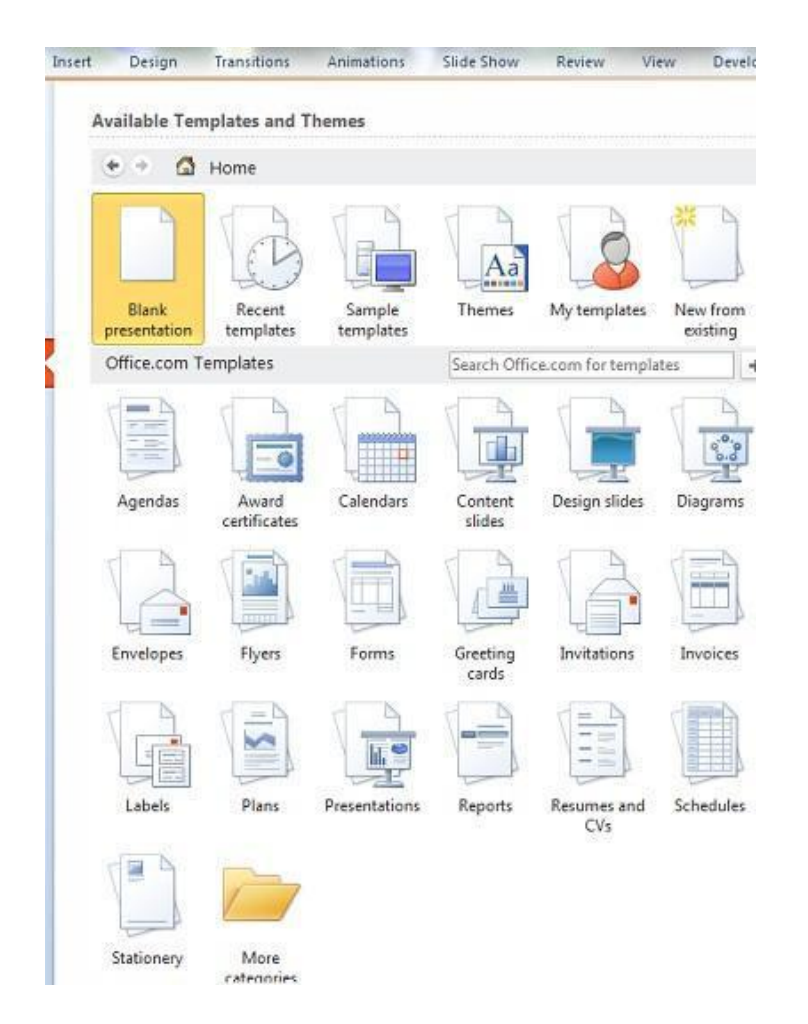

**Примітка.** Шаблони на сайті Office.com можна шукати безпосередньо з PowerPoint. В поле Пошук шаблонів на Office.com введіть один або кілька пошукових термінів і натисніть кнопку зі стрілкою, щоб почати пошук.

# <span id="page-11-0"></span>**Загальні відомості про подання у програмі PowerPoint 2010**

В Microsoft PowerPoint 2010 є такі уявлення, що дозволяють змінювати, друкувати і проводити презентації:

- звичайний режим;
- режим сортувальника слайдів;
- режим сторінок заміток;
- режим показу слайдів (включає режим доповідача);
- режим читання;
- режим зразків слайдів: "Слайд", "Видача" і "Нотатки" (Slide, Handout, Notes).

На наведеному нижче знімку екрана показано, що уявлення в PowerPoint доступні в двох місцях, зазначених нижче.

- На вкладці View в групах Presentations Views / Режими перегляду презентації та Master Views / Режими зразків.
- У нижній частині вікна PowerPoint на зручною у використанні панелі, де розташовані основні уявлення (звичайний режим, режим сортувальника слайдів, режим читання і режим показу слайдів).

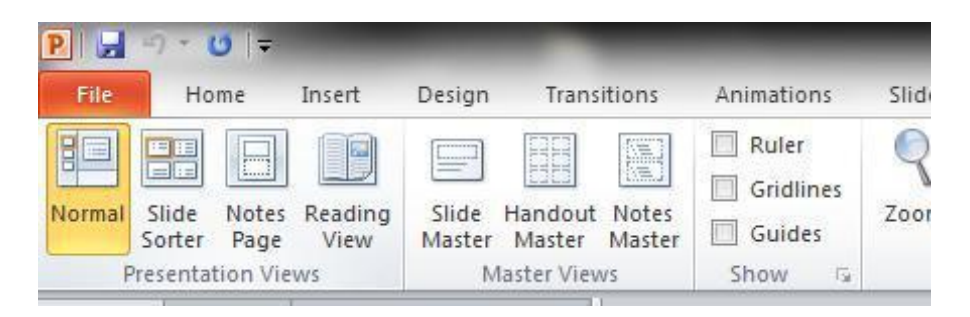

**Примітка.** Якщо на комп'ютері не встановлено додаток PowerPoint, для перегляду презентацій можна використовувати засіб перегляду PowerPoint 2010 року.

### **Уявлення для зміни презентації**

В PowerPoint є багато уявлень, які можуть допомогти в створенні професійних презентацій.

### **Повернення до нормального режиму / Normal view**

Повернення до нормального режиму є головним поданням для редагування, в якому можна створювати і оформляти презентації. У звичайному режимі є чотири робочих області, зазначених нижче.

<span id="page-12-0"></span>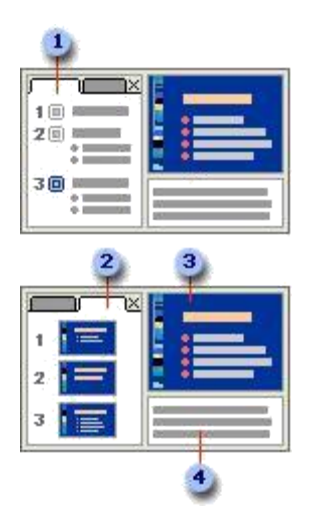

**Outline tab / Вкладка "Структура".**На цій вкладці зручно починати створювати вміст презентації: фіксувати ідеї, планувати спосіб їх подання і переміщати слайди і текст. На вкладці "Структура" текст слайда відображається у вигляді структури.

**Примітка.** Щоб роздрукувати копію структури презентації, яка містить тільки текст (в тому вигляді, в якому він представлений в режимі "Структура") і без зображень чи анімації, виконайте описані далі дії. Відкрийте вкладку File. Виберіть пункт Print, а потім - Full Page Slides в групі Other Settings, далі клацніть елемент Outlineі у верхній частині натисніть кнопку Print.

**Slides tab / Вкладка "Слайди".**На цій вкладці можна переглядати слайди в презентації у вигляді ескізів під час редагування. Ескізи полегшують навігацію по презентації та перегляд ефекту будь-яких змін макета. Тут можна також змінювати порядок слайдів, додавати і видаляти їх.

**Slide pane / Область слайдів.**У верхній правій частині вікна PowerPoint в області слайдів у великому масштабі відображається поточний слайд. При відображенні поточного слайда в цьому поданні можна додавати текст і вставляти малюнки, таблиці, графічні елементи SmartArt, діаграми, об'єкти-малюнки, написи, фільми, звуки, гіперпосилання і анімації.

**Notes pane / Область заміток.**Область заміток розташовується під областю слайдів. Тут можна вводити замітки, які стосуються поточному слайду. Пізніше замітки можна роздрукувати і використовувати в якості довідкового матеріалу при проведенні презентації. Можна також роздрукувати замітки і роздати аудиторії або включити їх в презентацію, що відправляється аудиторії або опубліковану на веб-сторінці.

**Примітка.** Щоб відобразити лінійку або сітку в звичайному режимі, на вкладці View в групі Show встановіть прапорець Ruler або Gridlines.

### **Slide Sorter view / Режим сортувальника слайдів**

Режим сортувальника слайдів дозволяє переглядати слайди у вигляді ескізів. У цьому поданні під час створення презентації зручно сортувати і формувати послідовність слайдів, а також готувати презентацію до друку.

В режимі сортувальника слайдів також можна додавати розділи та сортувати слайди по різним категоріям або розділах.

<span id="page-13-0"></span>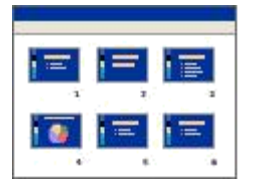

### **Notes Page view / Режим сторінок нотаток**

Область заміток розташовується під областю слайдів. Тут можна вводити замітки, які стосуються поточному слайду. Пізніше замітки можна роздрукувати і використовувати в якості довідкового матеріалу при проведенні презентації. Можна також роздрукувати замітки і роздати аудиторії або включити їх в презентацію, що відправляється аудиторії або опубліковану на веб-сторінці.

Якщо необхідно переглядати нотатки та працювати з ними в форматі цілої сторінки, на вкладці View в групі Presentation Views натисніть кнопку Notes Page.

### **Master views / Режими зразків**

Режими зразків включають уявлення "Слайд", "Видача" і "Нотатки". Вони є основними слайдами і зберігають дані про презентацію, включаючи відомості про тлі, кольорі, шрифтах, ефекти, розмірах і розташуванні наповнювачів. Вигода від роботи в режимі зразка слайдів полягає в тому, що в зразку слайдів, зразку заміток і зразку видач можна виконувати загальні зміни стилю всіх слайдів, сторінок заміток або видач, що відносяться до презентації.

### **Уявлення для проведення презентації**

### **Slide Show view / Режим показу слайдів**

Використовуйте режим показу слайдів під час проведення презентації для аудиторії. У режимі показу слайдів слайди розгорнуті на весь екран. Саме так презентація буде виглядати на великому екрані, і в цьому вигляді її побачить аудиторія. У цьому режимі можна подивитися, як будуть виглядати зображення, тимчасові інтервали, фільми, ефекти анімації та переходів під час реальної презентації.

Щоб вийти з режиму показу слайдів, натисніть клавішу ESC.

### **Presenter view / Режим доповідача**

Режим доповідача є основним режимом показу слайдів, який можна використовувати при проведенні презентації. Використовуючи два монітори, в цьому режимі можна запускати інші програми і переглядати нотатки доповідача, які не будуть видні аудиторії.

Щоб використовувати режим доповідача, переконайтеся, що до комп'ютера можна підключати кілька моніторів, включіть підтримку декількох моніторів і включіть режим доповідача.

### **Reading view / Режим читання**

<span id="page-14-0"></span>Режим читання можна використовувати з метою показу презентації на комп'ютерах інших користувачів, а не для аудиторії (наприклад, на великому екрані). Цей режим також можна використовувати для перегляду презентації не в повноекранному режимі показу слайдів, а у вікні з основними елементами управління, що полегшують перегляд презентації. Режим читання завжди можна змінити на інший, якщо необхідно внести зміни в презентацію.

### **Уявлення для підготовки і друку презентації**

Заради економії паперу і чорнила перед друком слід підготувати завдання друку презентації. У PowerPoint є уявлення і настройки, що дозволяють вказати, що потрібно друкувати (слайди, роздаткові матеріали або сторінки нотаток) і як потрібно друкувати ці завдання друку (в кольорі, в відтінках сірого, в чорно-білій гамі і т. Д.).

### **Slide Sorter view / Режим сортувальника слайдів**

Режим сортувальника слайдів дозволяє переглянути слайди у вигляді ескізів. У цьому режимі зручно сортувати і формувати послідовність слайдів при підготовці до друку.

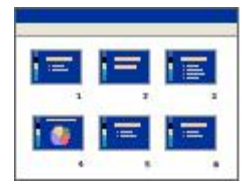

### **Print Preview / Попередній перегляд**

В режимі попереднього перегляду можна задати параметри для друкованих елементів (роздаткових матеріалів, сторінок заміток, структури або слайдів).

### **Вибір уявлення за замовчуванням**

Після вибору підходящого уявлення за замовчуванням додаток PowerPoint завжди буде відкривати презентації в цьому поданні. Як уявлень за замовчуванням можна використовувати режим сортувальника слайдів, режим "Тільки структура", режим заміток і варіанти звичайного режиму.

За замовчуванням PowerPoint відкриває презентації в звичайному режимі, відображаючи уявлення ескізів, заміток і слайдів. Однак при необхідності можна змінити налаштування, щоб презентації відкривалися в іншому поданні, наприклад в режимі сортувальника слайдів, як слайд-шоу, режимі сторінок нотаток або в будь-якому з варіантів звичайного режиму.

- 1. Відкрийте вкладку File.
- 2. Клацніть елемент Options в лівій частині екрана і потім в лівій області діалогового вікна **PowerPoint Options** клацніть Advanced.
- 3. У групі Display в списку Open all documents using this view / Відкривати всі документи, **використовуючи таке уявлення** виберіть нове уявлення за замовчуванням і натисніть кнопку ОК.

# <span id="page-15-0"></span>**Робота зі слайдами**

### **Вставка нового слайда**

Щоб вставити в презентацію новий слайд, виконайте такі дії.

 На вкладці Home в групі Slides клацніть стрілку під кнопкою New Slide / Новий слайд і виберіть необхідний макет слайда.

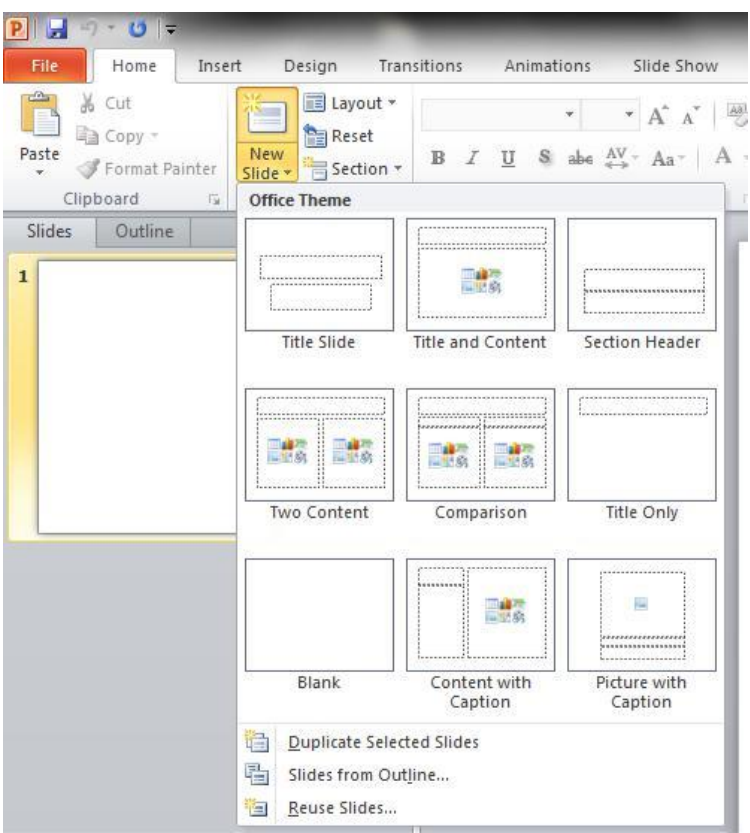

### **Додавання, зміна порядку і видалення слайдів**

Якщо відкрити програму PowerPoint, на екрані автоматично з'явиться новий слайд з двома наповнювачами: одним для заголовка і одним для підзаголовка. Розташування наповнювачів на слайді називається макетом. У Microsoft PowerPoint 2010 є і інші наповнювачі, наприклад для зображень і графічних елементів SmartArt.

При додаванні слайда до презентації виконайте наступні дії, щоб одночасно вибрати макет для нового слайда.

1. У звичайному режимі в області з вкладками "Структура" та "Слайди" відкрийте вкладку Slides / Слайди, а потім клацніть місце нижче єдиного слайда, який автоматично з'являється під час запуску програми PowerPoint.

<span id="page-16-0"></span>2. На вкладці Home в групі Slides клацніть стрілку біля кнопки New Slide. Щоб додати новий слайд з таким же макетом, що і у попередній слайд, можна просто натиснути кнопку **New Slide**.

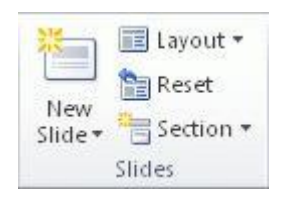

Відкриється колекція з набором ескізів різних наявні шаблони слайдів.

Ім'я кожного макета говорить про вміст, для якого він розроблений.

 $2$  Заповнювачі з кольоровими значками можуть містити текст, але, крім того, можна клацнути такі значки, щоб автоматично вставити об'єкти, включаючи графічні елементи SmartArt і картинки з колекції.

3. Виберіть макет, який планується використовувати для нового слайда.

Новий слайд з'явиться в області зліва на вкладці Slides, де він буде виділений як поточний слайд, а велике зображення слайда з'явиться праворуч в області Slide. Повторіть описану процедуру для кожного слайда, який потрібно додати.

### **Визначення потрібної кількості слайдів**

Щоб визначити, скільки слайдів вам знадобиться, перегляньте план матеріалу, який у Вас можуть запитати, і розділіть його на окремі слайди. Ймовірно, вам будуть потрібні:

- слайд основного заголовка;
- вступний слайд зі списком основних пунктів або розділів презентації;
- по одному слайду для кожного пункту або розділу, зазначеного на вступному наочний посібник
- заключний слайд, на якому повторюється список основних пунктів або розділів презентації.

Відповідно до цієї базової структурі, якщо у вас є три основні пункти або розділу, які у Вас можуть запитати, вам будуть потрібні не менше шести слайдів: титульний слайд, вступний слайд, по одному слайду для кожного основного пункту або розділу, а також заключний слайд.

<span id="page-17-0"></span>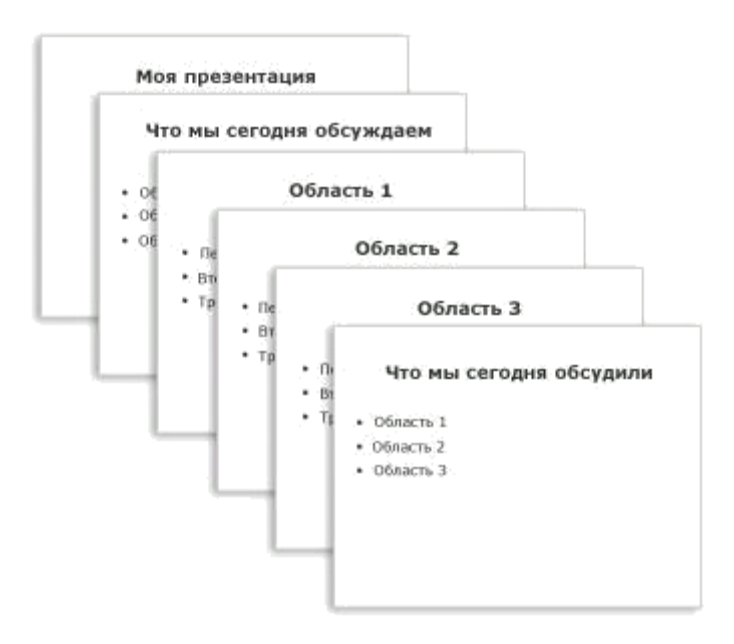

Якщо один з основних пунктів або розділів містить матеріал великого обсягу, для цього матеріалу можна створити підгрупу слайдів з тієї ж базовою структурою.

**Порада.** Оцініть, протягом якого часу кожен слайд буде показуватися на екрані в ході презентації. Зазвичай для кожного слайда відводиться від двох до п'яти хвилин.

### **Застосування нового макета до слайду**

Щоб змінити макет існуючого слайда, необхідно виконати наступні дії.

- 1. У звичайному режимі в області з вкладками "Структура" та "Слайди" відкрийте вкладку Slides, а потім виберіть слайд, до якого потрібно застосувати новий макет.
- 2. На вкладці Home в групі Slides натисніть Layout, а потім виберіть потрібний макет.

**Примітка.** Якщо застосувати макет, в якому недостатньо наповнювачів потрібного типу для того вмісту, яке вже присутній на слайді, для розміщення цього вмісту будуть автоматично створені додаткові наповнювачі.

#### **копіювання слайда**

Щоб створити кілька слайдів з аналогічним макетом і вмістом, можна створити один слайд с потрібним форматуванням і вмістом, яке буде присутній на всіх слайдах, зробити його копії, а потім додати до кожного слайду фінальні штрихи. Це дозволить заощадити час.

- 1. У звичайному режимі в області з вкладками "Структура" та "Слайди" відкрийте вкладку Slides, клацніть правою кнопкою миші слайд, який потрібно скопіювати, і виберіть команду **Copy**.
- 2. На вкладці Slides клацніть правою кнопкою миші позицію, на яку потрібно додати нову копію слайда, а потім виберіть команду Paste.

Цю процедуру можна використовувати і для вставки копії слайда з однієї презентації в іншу.

### <span id="page-18-0"></span>**Зміна порядку слайдів**

 У звичайному режимі в області з вкладками "Структура" та "Слайди" відкрийте вкладку Slides, виберіть слайд, який потрібно перемістити, і перетягніть його в потрібне місце.

Щоб вибрати кілька слайдів, клацніть їх, утримуючи клавішу CTRL.

### **видалення слайдів**

 У звичайному режимі в області з вкладками "Структура" та "Слайди" відкрийте вкладку Slides, клацніть правою кнопкою миші слайд, який потрібно видалити, і виберіть команду **Delete Slide**.

### **Перегляд показу слайдів**

Щоб переглянути презентацію в режимі показу слайдів, починаючи з першого слайда, виконайте такі дії.

На вкладці Slide Show в групі Start Slide Show натисніть кнопку From Beginning.

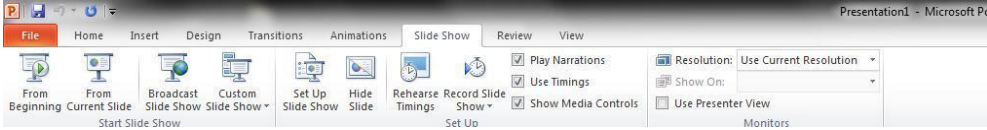

Щоб переглянути презентацію в режимі показу слайдів, починаючи з поточного слайда, виконайте такі дії.

На вкладці Slide Show в групі Start Slide Show натисніть кнопку From Current Slide.

# **Створення графічного елементу SmartArt**

Графічні елементи SmartArt служать для наочного подання даних, їх можна швидко і легко створити на основі різних макетів, щоб ефективно донести повідомлення або ідею. Графічні елементи SmartArt можна створювати в додатках Excel, Outlook, PowerPoint і Word.

<span id="page-19-0"></span>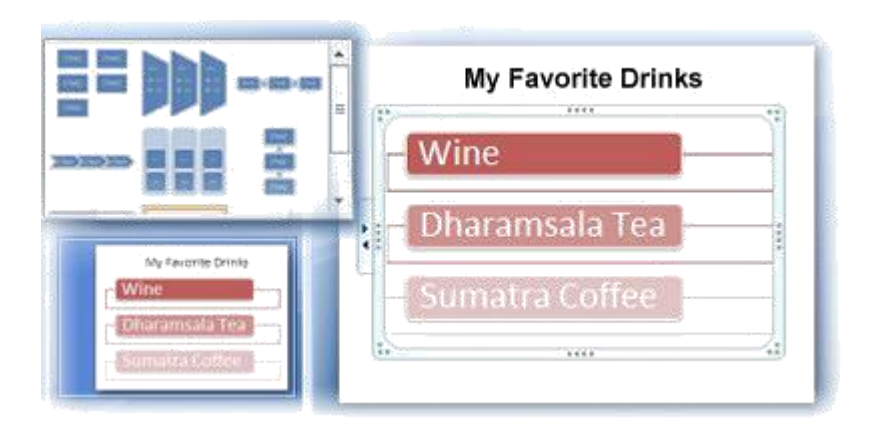

### **Загальні відомості по створенню графічних елементів SmartArt**

Основну частину вмісту, створюваного за допомогою додатків Microsoft Office 2010, передає текст, хоча ілюстрації покращують сприйняття, сприяють запам'ятовуванню матеріалу і спонукають до дії. Створити якісно оформлені ілюстрації не так просто, особливо якщо користувач не є професійним дизайнером і не може дозволити собі скористатися послугами такого фахівця. При роботі в більш ранніх версіях Microsoft Office, ніж випуск 2007 Office, багато часу йшло на те, щоб зробити фігури однакового розміру і вирівняти їх, підігнати текст і відформатувати фігури вручну відповідно до загального стилю документа. За допомогою графічних елементів SmartArt створити ілюстрації професійної якості можна кількома клацанням миші.

Графічні елементи SmartArt можна створювати в додатках Excel, Outlook, PowerPoint і Word. Хоча в більшості інших додатків Office 2010 створювати графічні елементи SmartArt можна, їх можна скопіювати і вставити в ці додатки як зображення.

При створенні графічного елементу SmartArt пропонується вибрати його тип, наприклад Process / Процес, Hierarchy / Ієрархія, Cycle / Цикл або Relationship / Зв'язок. Кожен тип графічного елементу SmartArt містить кілька різних макетів. Обраний макет або тип графічного елементу SmartArt можна легко змінити. Велика частина тексту будь-якого вмісту - кольору, стилі, ефекти і форматування тексту переноситься в новий макет автоматично.

У міру додавання і редагування вмісту в області тексту графічний елемент SmartArt буде автоматично оновлюватися - фігури будуть додаватися або віддалятися в міру необхідності.

Додавати і видаляти фігури в графічні елементи SmartArt можна також і для настройки структури макета. Наприклад, незважаючи на те, що в макеті Basic Process / Простий процес відображаються три фігури, для ілюстрації можуть знадобитися тільки дві або п'ять. У міру додавання або видалення фігур і редагування тексту розташування фігур і обсяг тексту всередині фігур будуть оновлюватися автоматично, зберігаючи первинний дизайн і межі макета графічного елементу SmartArt.

<span id="page-20-0"></span>Оскільки в презентаціях програмі PowerPoint 2010 часто містяться слайди з маркованими списками, можна швидко перетворити текст слайда в графічний елемент SmartArt. Крім того, можна додати анімацію в графічний елемент SmartArt в презентаціях PowerPoint 2010 року.

Якщо ви оберете опцію відображається заміну тексту (наприклад, [Текст]). Це дозволяє побачити, як буде виглядати графічний елемент SmartArt. Під час показу слайдів заміщає текст не відображається. Однак самі фігури завжди відображаються і виводяться на друк, поки не будуть видалені. Замість заміщає тексту можна ввести власне вміст.

### **Що слід врахувати при створенні графічного елементу SmartArt?**

Перед створенням графічного елементу SmartArt уявіть, який тип і макет підійдуть для кращого відображення даних. Що необхідно передати за допомогою графічного елементу SmartArt? Який вид він повинен мати? Оскільки можна швидко і легко вибирати різні макети, спробуйте кілька різних типів і знайдіть той, який найкраще підходить для ілюстрації задуму. Графічний елемент повинен бути зрозумілим і легким для сприйняття. Експериментуйте з різними типами графічних елементів SmartArt, використовуючи в якості відправної точки наведену нижче таблицю. Таблиця покликана допомогти приступити до роботи і не містить повний список можливих варіантів.

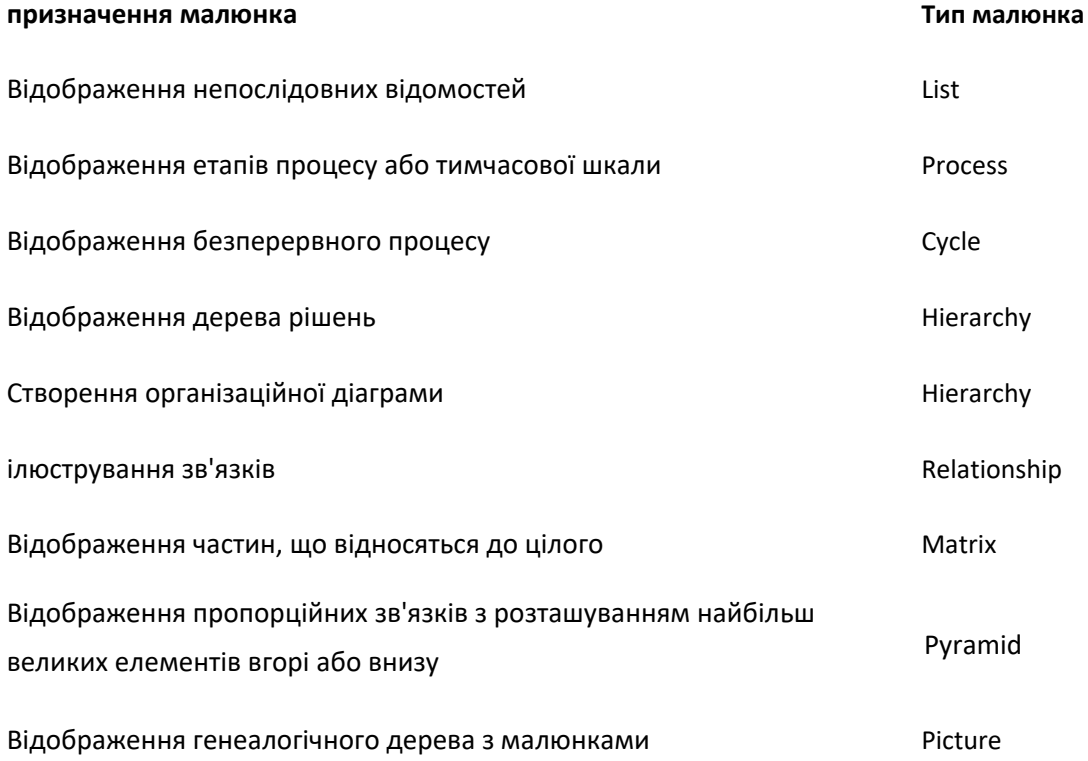

Оцініть також розмір наявного тексту, оскільки це часто визначає тип макета і необхідне число фігур в макеті. Загалом, графічні елементи SmartArt найбільш ефективні, коли число фігур і кількість тексту достатні для відображення ключових моментів. Велика кількість тексту може негативно позначитися на візуальному представленні графічного елементу SmartArt і зробити його важким для сприйняття. Проте в деяких макетах, наприклад в макеті Trapezoid List / трапецієподібний список (тип List), передбачається великий обсяг тексту.

<span id="page-21-0"></span>Деякі макети графічних елементів SmartArt містять фіксоване число фігур. Наприклад макет Opposing Arrows / Конфронтуючі стрілки (тип Relationship) призначений для відображення двох протилежних ідей або концепцій. Текст може містити лише в двох фігурах, і макет змінити не можна, щоб відобразити більше ідей або концепцій.

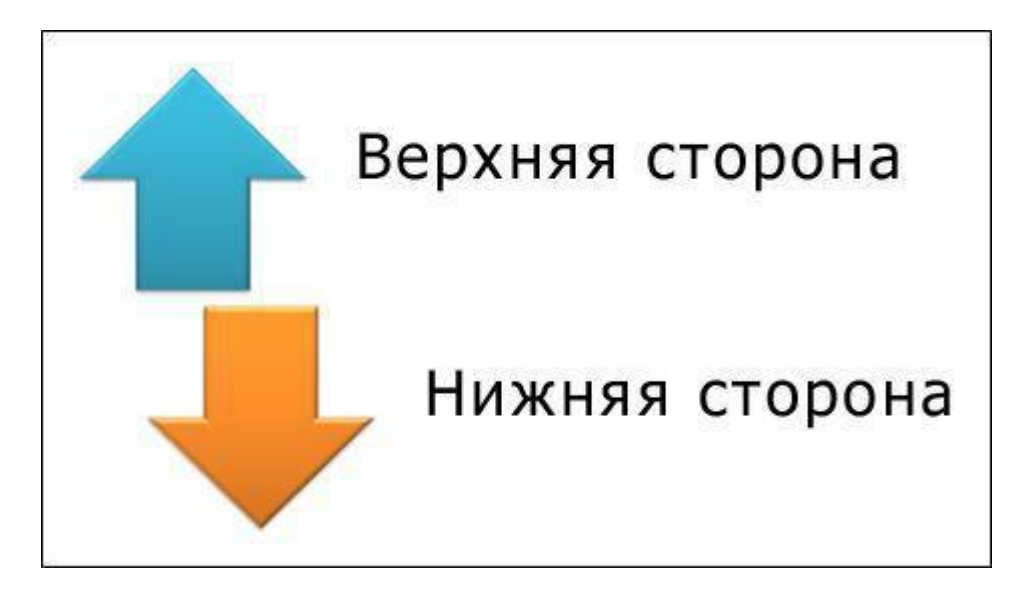

Макет протистоять стрілок з двома протилежними ідеями

Щоб відобразити більше двох ідей, виберіть інший макет з більш ніж двома фігурами для тексту, наприклад макет Basic Pyramid / Проста піраміда (тип Pyramid). Пам'ятайте, що зміна макета графічного елементу SmartArt або його типу може вплинути на сприйняття даних. Зокрема, макет графічного елементу SmartArt зі стрілками вправо, наприклад Basic Process / Простий процес (тип Process), відрізняється за змістом від графічного елементу SmartArt зі стрілками, розташованими по колу, наприклад Continuous Cycle / Безперервний цикл (тип Cycle).

### **Створення графічного елементу SmartArt і додавання в нього тексту**

1. На вкладці Insert в групі Illustrations натисніть кнопку SmartArt.

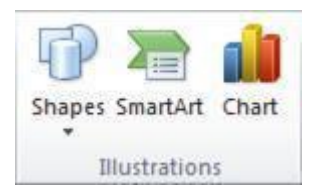

Приклад групи Illustrations на вкладці Insert в додатку програмі PowerPoint 2010

- 2. У діалоговому вікні Choose a SmartArt Graphic виберіть необхідний тип і макет.
- 3. Введіть текст, виконавши одну з наступних процедур.
	- Клацніть [text] на панелі тексту, щоб ввести свій текст.
	- Скопіюйте текст в іншому місці або додатку, клацніть в області тексту елемент [text] і вставте свій текст з буфера обміну.

#### **Примітки**

Якщо область тексту не відображається, клацніть елемент керування.

<span id="page-22-0"></span>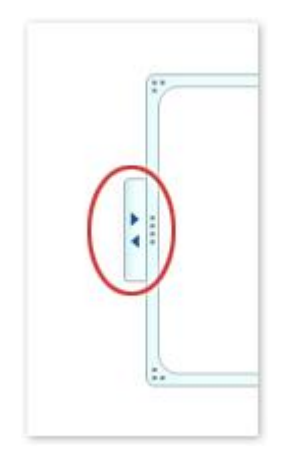

- Щоб додати текст в довільне місце поруч або поверх графічного елементу SmartArt, на вкладці Insert в групі Text клацніть елемент Text Box для вставки текстового поля. Якщо необхідно, щоб в текстовому полі відображався тільки текст, клацніть у текстовому полі правою кнопкою миші, виберіть пункт Format Shape або Format Text Box і вкажіть для текстового поля відсутність кольорового фону і кордонів.
- Клацніть поле в графічному елементі SmartArt і введіть свій текст. Для досягнення найкращих результатів використовуйте цей варіант після додавання всіх необхідних полів.

### **Додавання або видалення фігур в графічному елементі SmartArt**

- 1. Клацніть графічний елемент SmartArt, в який потрібно додати фігуру.
- 2. Клацніть фігуру, найближчу до місця, куди буде додана нова фігура.
- 3. У розділі SmartArt Tools на вкладці Design в групі v натисніть стрілку в розділі Add Shape.

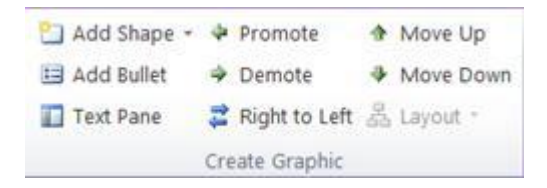

Якщо вкладки SmartArt Tools або Design не відображаються, переконайтеся, що обраний графічний елемент SmartArt. Для переходу на вкладку Design необхідно двічі клацнути графічний елемент SmartArt.

- 4. Виконайте одну з таких дій.
	- Щоб вставити фігуру після вибраної фігури, клацніть елемент Add Shape After / **Додати фігуру після**.
	- Щоб вставити фігуру перед обраної фігурою, клацніть елемент Add Shape Before / Додати фігуру перед.

#### **Примітки**

- <span id="page-23-0"></span> Щоб додати фігуру з області тексту, клацніть існуючу фігуру, помістіть курсор до або після тексту, куди буде додана фігура, і натисніть клавішу ENTER.
- Щоб видалити фігуру з графічного елементу SmartArt, клацніть удаляемую фігуру і натисніть клавішу DELETE. Для видалення всього графічного елементу SmartArt клацніть його кордон і натисніть клавішу DELETE.

### **Зміна кольорів всього графічного елементу SmartArt**

К фігурам в графічних елементах SmartArt можна застосовувати колірні варіації з квітів теми.

- 1. Виділіть графічний елемент SmartArt.
- 2. У контекстних інструментах Робота з графічними елементами SmartArt на вкладці Конструктор у групі Стилі SmartArt натисніть кнопку Змінити кольори.

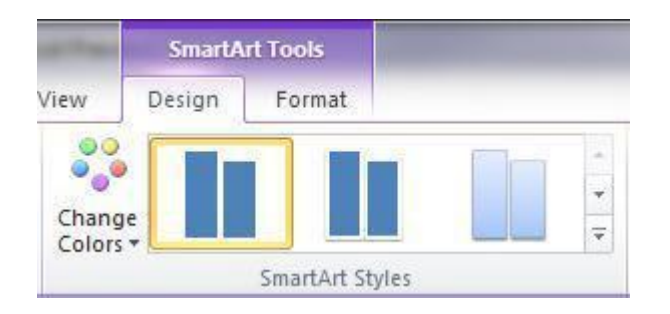

Якщо вкладки SmartArt Tools або Design не відображаються, переконайтеся, що обраний графічний елемент SmartArt. Для переходу на вкладку Design необхідно двічі клацнути графічний елемент SmartArt.

3. Виберіть потрібні кольори.

### **Застосування стилю SmartArt до всього графічного елементу SmartArt**

Стиль SmartArt - це поєднання різних ефектів, наприклад стилів ліній, рамок або тривимірних ефектів, які можна застосувати до фігур в графічних елементах SmartArt для додання їм професійного, неповторного вигляду.

- 1. Виділіть графічний елемент SmartArt.
- 2. У контекстних інструментах SmartArt Tools на вкладці Design в розділі SmartArt Styles виберіть потрібний стиль SmartArt.

Щоб переглянути додаткові стилі SmartArt, натисніть кнопку More  $\overline{\overline{\overline{\phantom{m}}}}$ 

#### **Поради**

- Щоб почати роботу в порожньому макеті, видаліть весь заміну тексту (наприклад, [text]) в області тексту або натисніть клавіші CTRL + A, а потім клавішу DELETE.
- Щоб змінити розмір всього графічного елементу SmartArt, клацніть його кордон і перетягніть маркери зміни розміру, зменшивши або збільшивши графічний елемент SmartArt до потрібних розмірів.
- <span id="page-24-0"></span> Якщо на слайді PowerPoint вже є текст, його можна перетворити в графічний елемент SmartArt.
- Якщо використовується додаток PowerPoint, для підкреслення кожної фігури або рівня ієрархії в графічний елемент SmartArt можна додати анімацію.

# **Додавання тексту на слайд**

Текст можна додавати в текстові наповнювачі (Рамки (наповнювачі). Поля з пунктирними межами, є частиною макетів більшості слайдів. Ці поля містять заголовки і основний текст або такі об'єкти, як діаграми, таблиці та малюнки.), [написи \(Текстове поле.](javascript:AppendPopup(this,) [Контейнер для тексту або графіки,](javascript:AppendPopup(this,)  [розташування і розміри якого можна змінювати. текстові](javascript:AppendPopup(this,) [поля використовуються для розміщення на](javascript:AppendPopup(this,)  [сторінці кількох блоків тексту або для надання тексту](javascript:AppendPopup(this,) [орієнтації, відмінної від орієнтації іншого тексту](javascript:AppendPopup(this,)  [документа.\)і](javascript:AppendPopup(this,) фігури.

#### **Примітки**

Зверніть увагу на різницю у використанні текстових наповнювачів і написів в режимі зразка слайдів.

- Текстовий заповнювач, для якого створено режимі показу слайдів, дозволяє користувачам шаблону замінювати текст запрошення текстом, релевантним для їх власного проекту. Як тільки користувач починає вводити в текстовий заповнювач власний текст, вміст, вже знаходиться там, зазвичай зникає. Додаткові відомості про використання цієї функції див. Розділ Додавання того, що користувачі шаблону повинні вводити в текстові наповнювачі.
- Написи, що додаються в режимі зразка слайдів, містять постійний текст, який неможливо змінити.

Текст в написах, що додаються в звичайному режимі, доступний для редагування всім користувачам.

### **Додавання тексту в заповнювач**

На наведеному нижче малюнку заповнювач представлений пунктирною кордоном, всередині якої міститься текст заголовка слайда.

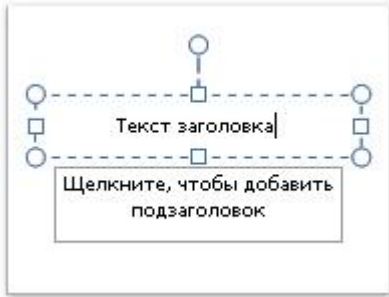

Щоб додати на слайд текст в заповнювачі, виконайте такі дії.

- <span id="page-25-0"></span>1. Клацніть всередині заповнювач і введіть або вставте з буфера обміну потрібний текст.
- 2. Щоб змінити міжрядкові інтервали, виконайте такі дії.
	- 1. Виділіть одну або кілька рядків тексту, для яких потрібно змінити міжрядкові інтервали.
	- 2. На вкладці Home в групі Paragraph натисніть Dialog Box Launcher / кнопку виклику діалогового вікна.

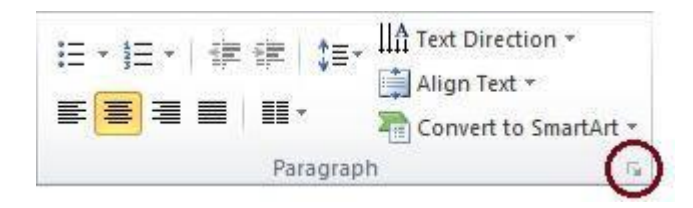

3. У діалоговому вікні Paragraph на вкладці Indents and Spacing / Відступи і інтервали змініть параметри вирівнювання, відступів або інтервалів і натисніть кнопку ОК.

**Примітка.** Якщо текст не поміщається в заповнювачі, то в міру введення нових знаків Microsoft PowerPoint 2010 зменшує шрифт і поміжрядкове відстань до потрібного розміру.

### **Додавання тексту в напис**

Написи використовуються для розміщення тексту в будь-якому місці слайда, в тому числі і за межами наповнювачів. Наприклад, щоб додати заголовок до малюнка, можна створити напис і розмістити її поруч з малюнком.

Щоб додати напис і вставити в неї текст, виконайте такі дії.

**Примітка.** Напис, додана в звичайному режимі, доступна для редагування всім користувачам. Напис, додана в режимі зразка слайдів, стає постійною і не редагується поза зразка слайдів.

1. На вкладці Insert в групі Text натисніть кнопку Text Box.

**Примітка.** Користувачі східно мов можуть натиснути стрілку під полем Напис и вибрати вирівнювання по горизонталі або по вертикалі.

- 2. Клацніть слайд і намалюйте напис за допомогою покажчика миші.
- 3. Виконайте одну з таких дій.
	- Щоб додати в напис текст, який зможуть редагувати інші користувачі, в звичайному режимі клацніть напис, а потім введіть текст або вставте його з буфера обміну.
	- Щоб додати в напис текст, який буде незмінним, в режимі зразка слайдів клацніть напис, а потім введіть текст або вставте його з буфера обміну.
- 4. Щоб змінити міжрядкові інтервали, виконайте такі дії.
	- 1. Виділіть одну або кілька рядків тексту, для яких потрібно змінити міжрядкові інтервали.
- <span id="page-26-0"></span>2. На вкладці Home в групі Paragraph натисніть Dialog Box Launcher / кнопку виклику діалогового вікна.
- 3. У діалоговому вікні Paragraph на вкладці Indents and Spacing / Відступи і інтервали змініть параметри вирівнювання, відступів або інтервалів і натисніть кнопку ОК.

### **Додавання тексту як елемента фігури**

Текст може бути укладений всередині фігур, таких як квадрати, кола, контури і фігурні стрілки. Текст, введений в фігуру, стає вкладеним в неї, т. Е. Буде переміщатися і повертатися разом з нею.

 Щоб доданий текст став частиною фігури, виділіть фігуру, а потім введіть текст або вставте його з буфера обміну.

### **Додавання тексту, котрий залежить від фігури**

Написи дозволяють додавати текст до фігур, коли його не потрібно пов'язувати з ними. Текст напису може мати межі (Кордон. Видима лінія по краях об'єкта. Наприклад, кордоном прямокутника є чотири складові його лінії.), Заливку, тінь і тривимірні (об'ємні) ефекти.

Щоб доданий текст можна було переміщати незалежно від фігури, додайте текстове поле, а потім введіть текст або вставте його з буфера обміну.

**Примітка.** Напис, додана в звичайному режимі, доступна для редагування всім користувачам. Напис, додана в режимі зразка слайдів, стає постійною і не редагується поза зразка слайдів.

1. На вкладці Insert в групі Text натисніть кнопку Text Box.

**Примітка.** Користувачі східно мов можуть натиснути стрілку під полем Напис и вибрати вирівнювання по горизонталі або по вертикалі.

- 2. Клацніть слайд і намалюйте напис за допомогою покажчика миші.
- 3. Виконайте одну з таких дій.
	- Щоб додати в напис текст, який зможуть редагувати інші користувачі, в звичайному режимі клацніть напис, а потім введіть текст або вставте його з буфера обміну.
	- Щоб додати в напис текст, який буде незмінним, в режимі зразка слайдів клацніть напис, а потім введіть текст або вставте його з буфера обміну.
- 4. Щоб змінити міжрядкові інтервали, виконайте такі дії.
- 1. Виділіть одну або кілька рядків тексту, для яких потрібно змінити міжрядкові інтервали.
- 2. На вкладці Home в групі Paragraph натисніть Dialog Box Launcher / кнопку виклику діалогового вікна.

<span id="page-27-0"></span>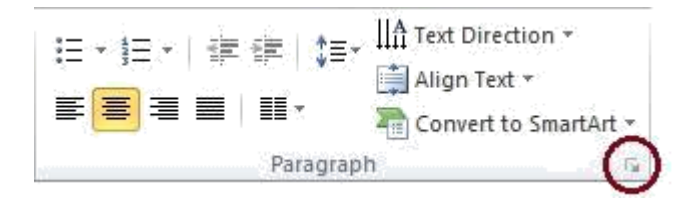

3. У діалоговому вікні Paragraph на вкладці Indents and Spacing внесіть потрібні зміни в параметри вирівнювання, відступів і інтервалів і натисніть кнопку ОК.

# **Вставка малюнка або колекції картинок**

- 1. Клацніть слайд, в який необхідно додати колекцію картинок.
- 2. На вкладці Insert в групі Images клацніть елемент Clip Art.

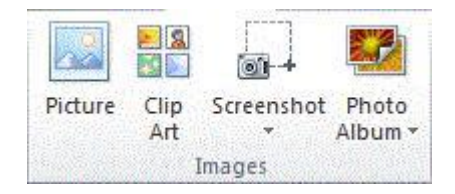

3. В області завдань (Область завдань. Область у вікні програми Microsoft Office, яка містить часто використовувані команди. Її розташування та невеликі розміри дозволяють використовувати ці команди, не припиняючи роботу над файлами.) В розділі Clip Art введіть в поле Search for слово або фразу для опису колекції картинок або фрагмент імені файлу колекції картинок.

Щоб обмежити область пошуку, в списку Results should be встановіть прапорці Illustrations / Ілюстрації, Photographs / Фотографії, Videos / Відео та Audio / Аудіо, звузивши пошук цими типами мультимедіа.

- 4. Натисніть кнопку Go.
- 5. У списку результатів виберіть колекцію картинок для вставки.

**Порада.** Щоб додати колекцію картинок на сторінки нотаток, виберіть уявлення Сторінки заміток і виконайте зазначені вище.

### **Вставка картинки з файлу**

- 1. Клацніть місце вставки малюнка.
- 2. На вкладці Insert в групі Illustrations клацніть елемент Picture.

<span id="page-28-0"></span>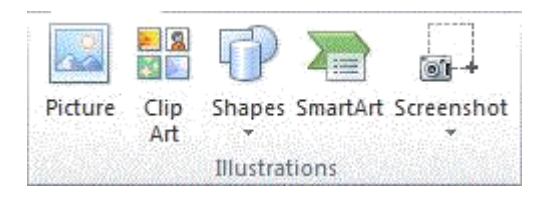

3. Знайдіть малюнок, який необхідно вставити, і двічі клацніть його.

Щоб додати кілька малюнків, утримуючи клавішу CTRL, послідовно клацніть кожен з малюнків, а потім натисніть кнопку Insert.

- 4. Щоб змінити розмір малюнка, вставленого в слайд, виберіть його. Щоб збільшити або зменшити розміри в одному або декількох напрямках, перемістіть маркер зміни розміру від центру або до центру і одночасно виконайте одну з таких дій.
	- Щоб зберегти положення центру об'єкта, при перетягуванні маркера зміни розміру утримуйте CTRL.
	- Щоб зберегти пропорції об'єкта, при перетягуванні маркера зміни розміру утримуйте SHIFT.
	- Щоб зберегти і пропорції об'єкта, і положення його центру, при перетягуванні маркера зміни розміру утримуйте обидві клавіші CTRL і SHIFT.

#### **Примітки**

- Після додавання малюнків розмір файлу презентації може істотно збільшитися. Управляти розміром файлу можна шляхом вибору дозволу (Дозвіл. Чіткість і деталізація зображення або тексту, відтвореного на екрані комп'ютера або на принтері.) Малюнка, а також якості або ступеня його стиснення.
- У разі вставки малюнка за допомогою параметра Link to File / Зв'язати з файлом або Insert and Link / Вставити і зв'язати внесіть зміни, наприклад додайте художні ефекти, виберіть пункт Discard editing data / Видалити дані редагування в меню параметрів **Image Size and Quality / Розмір і якість зображення** (Меню Options на вкладці **Advanced**), А потім збережіть файл. При наступному відкритті файлу відобразиться вихідний малюнок. Це відбувається тому, що дані про зміну малюнка були видалені. Щоб зберегти і зв'язок з малюнком, і зміни, не встановлюйте прапорець Discard editing data / **Видалити дані редагування**.

Параметр Link to File додає посилання на малюнок, що є єдиним джерелом додавання малюнка. Якщо відкрити презентацію без доступу до розміщення файлу, замість малюнка відобразиться червоний хрестик. Параметр Insert and Link теж пов'язує файл з малюнком, але крім того, додає копію малюнка в файл. Якщо відкрити презентацію без доступу до розміщення файлу, відобразиться вбудований рисунок.

### **Вставка картинки з інтернету**

1. На веб-сторінці клацніть потрібний малюнок правою кнопкою миші і виберіть в контекстному меню (контекстне меню. Меню, яке містить список команд, що відносяться до

конкретного об'єкта. Для виклику контекстного меню клацніть об'єкт правою кнопкою або натисніть клавіші SHIFT + F10.) Команду Save Picture As.

- <span id="page-29-0"></span>2. В поле File name введіть довільне ім'я і натисніть кнопку Save.
- 3. На слайді на вкладці Insert в групі Illustrations клацніть елемент Picture.

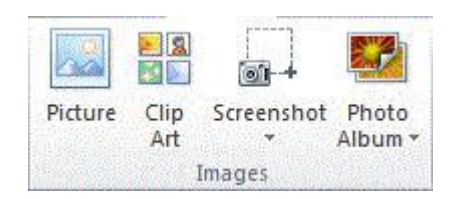

4. Знайдіть малюнок, збережений на кроці 2, і натисніть кнопку Insert.

**Порада.** Малюнок можна скопіювати і вставити безпосередньо з веб-сторінки. На веб-сторінці клацніть потрібний малюнок правою кнопкою миші і виберіть в контекстному меню (контекстне меню. Меню, яке містить список команд, що відносяться до конкретного об'єкта. Для виклику контекстного меню клацніть об'єкт правою кнопкою або натисніть клавіші SHIFT + F10.) Команду Copy. У презентації клацніть правою кнопкою миші, де ви хочете вставити малюнок, і виберіть команду Paste. Переконайтеся, що обраний малюнок не є гіперпосиланням (Гіперпосилання. Кольоровий підкреслений текст або графічний об'єкт, одним помахом якого виконується перехід до файлу, фрагменту файлу або веб-сторінці в інтрамережі або Інтернеті. Гіперпосилання можуть також вказувати на групи новин і сайти Gopher, Telnet і FTP.) на іншу веб-сторінку. Якщо обраний малюнок,

#### **Застосування стилю малюнка**

Стиль можна застосовувати для виділення малюнка або колекції картинок в електронній таблиці або презентації. Стилі рисунка є поєднання різних параметрів форматування (наприклад, межа і ефекти малюнка), які відображаються в колекції Picture Styles у вигляді ескізів. Перед застосуванням можна попередньо переглянути Picture Style, помістивши курсор на його ескіз.

- 1. Клацніть малюнок або колекцію картинок, на які ви хочете стиль малюнка.
- 2. У розділі Picture Tools на вкладці Format в групі елементів Picture Styles клацніть потрібний стиль малюнка.

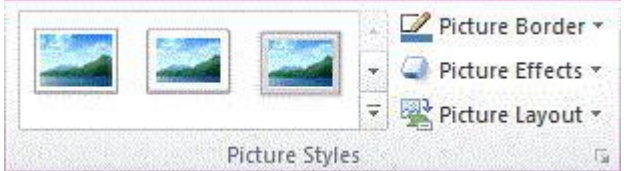

Приклад групи елементів Picture Styles в додатку PowerPoint

Якщо вкладка Format або розділ «Робота з малюнками» не відображаються, переконайтеся, що обраний малюнок. Двічі клацніть малюнок, щоб вибрати його і відкрити вкладку Format.

Щоб переглянути інші стилі малюнка, натисніть кнопку More ...

### <span id="page-30-0"></span>**Використання малюнка або колекції картинок в якості фону слайда**

1. Клацніть слайд, в який потрібно додати фоновий малюнок.

Щоб вибрати кілька слайдів, клацніть перший слайд, а потім, утримуючи клавішу CTRL, послідовно клацніть інші слайди.

2. На вкладці Design в групі елементів Background натисніть кнопку Dialog Box Launche ».

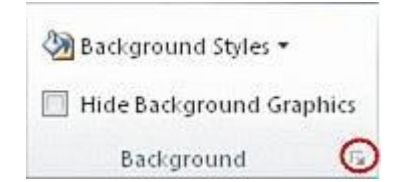

- 3. Натисніть кнопку Fill, а потім виберіть пункт Picture or texture fill.
- 4. У розділі Вставити з виконайте одну з таких дій.
	- Щоб вставити малюнок з файлу, клацніть елемент File, знайдіть потрібний малюнок і двічі клацніть його.
	- Щоб вставити малюнок, скопійований в буфер обміну, клацніть елемент Clipboard.
	- Щоб використовувати колекцію картинок в якості фону, клацніть елемент Clip Art і в поле Search text введіть слово або фразу, що описують необхідну картинку (Кліп. Файл мультимедіа (рисунок, звук, анімація або фільм).), Або вкажіть частину або повне ім'я файлу картинки , натисніть кнопку Знайти, а потім клацніть картинку, щоб вставити її.

Щоб включити в пошук колекції картинок, доступні на сайті Office.com, встановіть прапорець Включити контент з сайту Office.com.

# **Додавання фігур**

1. На вкладці Home в групі елементів Drawing натисніть кнопку Shapes.

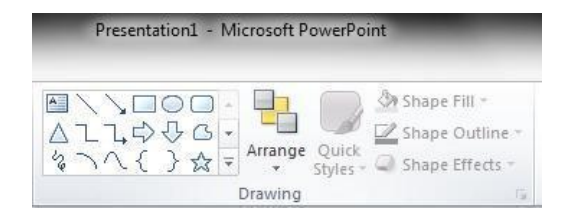

2. Виберіть необхідну фігуру, клацніть в будь-якому місці слайда, а потім перетягніть фігуру в потрібне місце.

<span id="page-31-0"></span>Щоб створити правильний квадрат або коло (або обмежити розміри інших фігур), натисніть і утримуйте SHIFT, перетягуючи фігуру.

**Порада.** У діаграму можна додати окремі фігури або розмістити фігури поверх графічного елементу SmartArt, щоб налаштувати діаграму або графічний елемент SmartArt відповідно.

### **Додавання тексту в фігуру**

Клацніть фігуру, в яку необхідно додати текст, а потім введіть текст.

#### **Примітки**

 Доданий текст стане частиною фігури - при обертанні або відображенні фігури текст так само буде обертатися або відображатися відповідно.

### **Додавання маркірованих або нумерованих списку до фігури**

- 1. Виберіть текст у фігурі, до якого потрібно додати маркери або нумерацію.
- 2. Клацніть обраний текст правою кнопкою миші і в контекстному меню виконайте одну з таких дій.
	- Щоб додати маркери, виберіть варіант Bullets, а потім задайте необхідні параметри.
	- Щоб додати нумерацію, виберіть варіант Numbering, а потім задайте необхідні параметри.

### **Додавання експрес-стилю в фігуру**

Експрес-стилі - це комбінації різних варіантів форматування, які відображаються у вигляді ескізів в колекції експрес-стилів в групі Shape Styles. Якщо помістити покажчик миші на ескіз експрес-стилю, можна побачити, як Shape Style (або експрес-стиль) відіб'ється на фігурі.

- 1. Клацніть фігуру, до якої необхідно застосувати новий або інший експрес-стиль.
- 2. В поле Drawing Tools на вкладці Format в групі Shape Styles клацніть потрібний експрес-стиль.

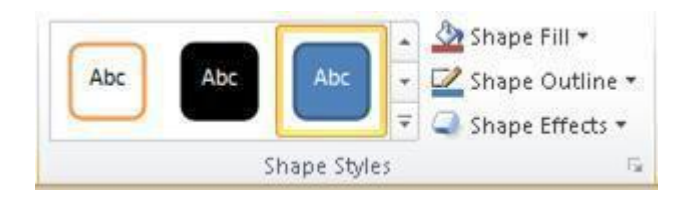

Щоб побачити інші експрес-стилі, натисніть кнопку More $\overline{\mathbf{x}}$ .

### **Перетворення однієї фігури в іншу**

1. Виберіть фігуру, яку необхідно перетворити в іншу.

<span id="page-32-0"></span>Щоб змінити кілька фігур, клацніть їх по черзі, утримуючи клавішу CTRL.

2. У розділі Drawing Tools на вкладці Format групі елементів Insert Shapes натисніть кнопку **Edit Shape <sup>13</sup>, Виберіть пункт Change Shape, а потім клацніть необхідну нову фігуру.** 

### **Вставка знімка екрана**

В файл Office можна швидко і просто додати знімок екрана, який можна використовувати для наочності або фіксації відомостей, не покидаючи робочої програми. Ця функція доступна в додатках Microsoft Excel, Outlook, PowerPoint і Word. З її допомогою можна робити знімки всіх вікон, відкритих на комп'ютері, або їх частин. Знімки екрану легко читаються в роздрукованих документах і на що проектуються слайдах PowerPoint.

Знімки екрану можна використовувати для захоплення відомостей, які можуть втратити актуальність або змінитися, наприклад останні новини або змінюється список рейсів і тарифів на веб-сайті туристичного агентства. Знімки екрану також застосовуються для копіювання контенту веб-сторінок и інших джерел, форматування яких не можна перенести в файл будь-яким іншим способом. Знімки екрану є статичними зображеннями. Вони не оновлюються при зміні джерел (наприклад, вебсторінок).

Натиснувши кнопку Screenshot, можна вставити вікно програми цілком. Щоб вибрати частину вікна, скористайтеся інструментом Screen Clipping. Можна зробити знімок тільки тих вікон, які згорнуті на панелі завдань.

Вікна відкритих програм відображаються як ескізи в колекції Available Windows, і при наведенні покажчика на ескіз з'являється підказка з ім'ям програми і назвою документа.

дновременно можна додати тільки один знімок екрана. Щоб додати кілька скріншотів, повторіть кроки 2 і 3, наведені нижче.

- 1. Виберіть слайд, до якого потрібно додати знімок екрана.
- 2. На вкладці Insert в групі елементів Images натисніть кнопку Screenshot.

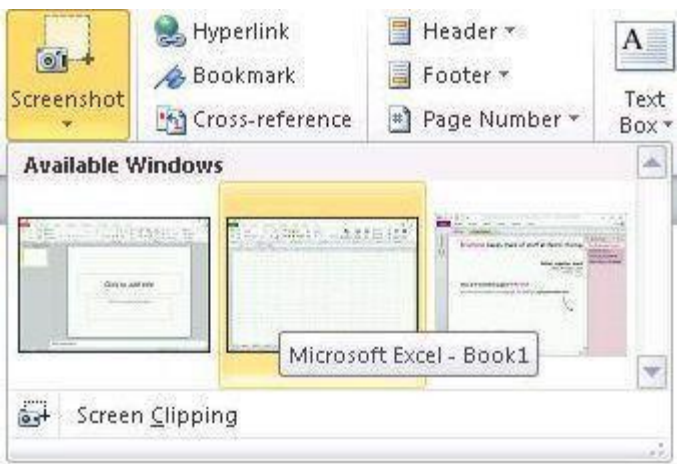

3. Виконайте одну з наведених нижче дій.

- <span id="page-33-0"></span>Щоб додати знімок вікна цілком, клацніть ескіз в колекції Available Windows.
- Щоб додати знімок частини вікна, натисніть кнопку Screen Clipping, і, коли покажчик прийме форму хрестика, натисніть і утримуйте ліву кнопку миші для вибору області на екрані, знімок якої необхідно зберегти.

Якщо відкрито кілька вікон, перш ніж натиснути кнопку Screen Clipping, клацніть потрібне вікно. При натисканні кнопки Screen Clipping вікно поточної активної програми згортається, після чого доступним для вирізки залишається тільки вікно, розташоване позаду нього.

**Порада.** Після додавання знімка екрана його можна змінити, використовуючи інструменти на вкладці Picture Tools.

# **Застосування тим і додавання кольору і стилю в презентації**

В PowerPoint можна знайти велику різноманітність тем для оформлення, включаючи узгоджені колірні схеми, фонові малюнки, накреслення шрифтів і схеми розміщення наповнювачів. За допомогою заготовлених тим можна легко і швидко змінити загальний вигляд презентації.

За замовчуванням до всіх нових презентацій в PowerPoint застосовується звичайна тема Office. Однак вигляд презентації легко змінити, застосувавши іншу тему.

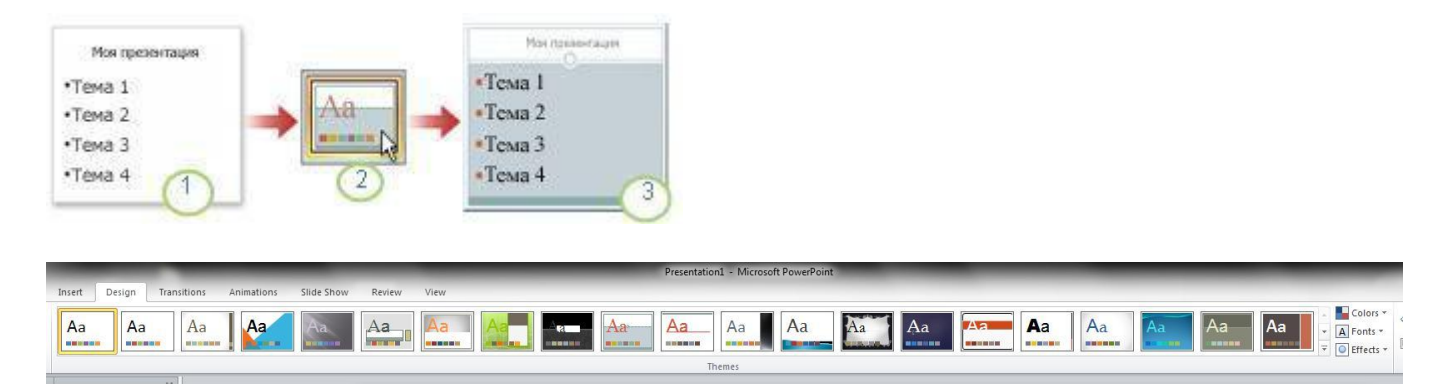

- За замовчуванням до презентації застосовується типова тема.
- $2$  У колекції "Теми" можна змінити її на тему "Офіційна"
- $3$  Тепер до презентації застосована тема "Офіційна"

Щоб застосувати іншу тему до презентації, виконайте такі дії.

1. На вкладці Design в групі Themes виберіть тему, яку бажаєте застосувати.

Щоб попередньо переглянути, як виглядає слайд після застосування певної теми, наведіть і затримайте вказівник на ескізі цієї теми.

<span id="page-34-0"></span>2. Щоб переглянути додаткові теми, на вкладці Design в групі Themes натисніть кнопку More ▼.

**Примітка.** PowerPoint застосовує теми до всієї презентації, якщо не вказано інше.

# **Перевірка правопису в PowerPoint**

1. На вкладці Review в групі Proofing натисніть кнопку Spelling & Grammar.

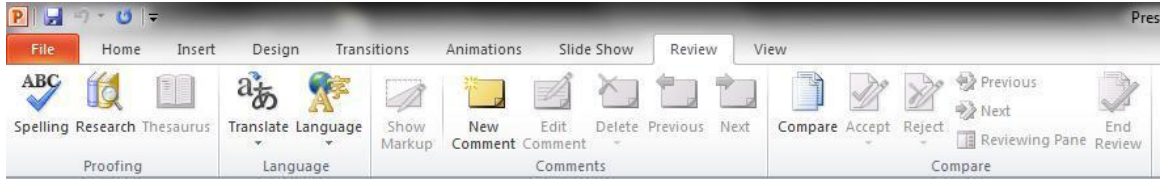

**Порада.** Щоб ця команда завжди була під рукою, її можна додати на панель швидкого доступу, натиснувши кнопку Spelling правою кнопкою миші і вибравши в контекстному меню пункт Додати на панель швидкого доступу.

- 2. Якщо програма знайде орфографічні помилки, з'явиться діалогове вікно або область завдань, де буде відображено перше з слів з помилками, знайдених средст перевірки орфографії.
- 3. Після виправлення кожного слова програма буде виводити наступне слово з помилкою.

# **Додавання номерів слайдів, номерів сторінок заміток, дати і часу**

У презентацію можна додати номери слайдів, номери сторінок заміток, а також дату і час.

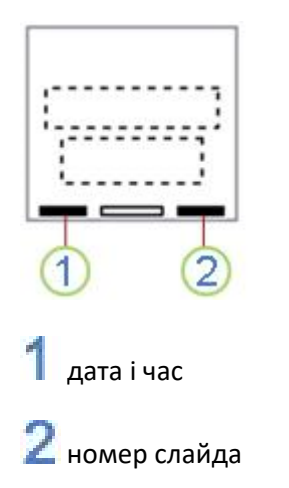

# <span id="page-35-0"></span>**Додавання номерів слайдів або номерів сторінок заміток**

- 1. На вкладці View в групі Presentation Views натисніть кнопку Normal.
- 2. У лівій частині екрана в області з вкладками "Структура" та "Слайди" перейдіть на вкладку Slides, а потім клацніть ескіз першого слайда презентації.
- 3. На вкладці Insert в групі Text натисніть кнопку Slide Number.

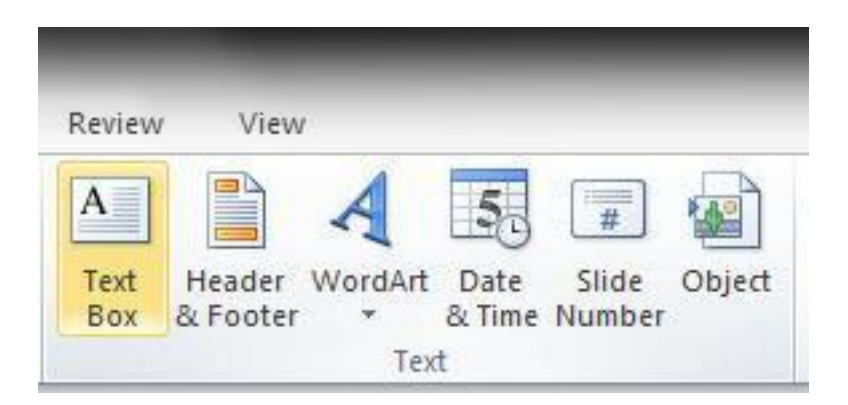

- 4. У діалоговому вікні Header & Footer виконайте одну з таких дій.
	- Щоб додати номери слайдів, перейдіть на вкладку Slide і встановіть прапорець **Slide Number**.
	- Щоб додати номери сторінок заміток, відкрийте вкладку Notes and Handouts і встановіть прапорець Page Number.
- 5. Щоб додати номери до всіх слайдів або сторінок заміток в презентації, натисніть кнопку Apply to All.
- 6. Щоб змінити початковий номер слайда, необхідно виконати наступні дії.
- 1. На вкладці Design в групі Page Setup натисніть Page Setup.
- 2. В поле Number Slides From введіть номер, який потрібно надрукувати на першому слайді або сторінці заміток і з якого почнеться нумерація слайдів.

# **Додавання дати і часу**

- 1. На вкладці View в групі Presentation Views натисніть Normal.
- 2. У лівій частині екрана в області з вкладками "Структура" та "Слайди" перейдіть на вкладку Slides, а потім клацніть ескіз першого слайда презентації.
- 3. На вкладці Insert в групі Text натисніть кнопку Date and Time.
- 4. У діалоговому вікні Header and Footer виконайте одну з таких дій.
	- Щоб додати дату і час до слайдів, відкрийте вкладку Slide.
		- Щоб додати дату і час до сторінок заміток, відкрийте вкладку Notes and Handouts.
- 5. Встановіть прапорець Date and Time, а потім виконайте одну з таких дій.
	- Щоб вказати певну дату, виберіть пункт Fixed, а потім в поле Fixed вкажіть потрібну дату.

**Примітка.** Налаштувавши фіксовану дату для презентації, можна легко визначити, коли були внесені останні зміни.

- <span id="page-36-0"></span> Щоб при відкритті або друку презентації дата і час кожного разу замінялися на поточні значення, виберіть пункт Update Automatically і виберіть потрібний формат дати і часу.
- 6. Щоб додати дату і час до всіх слайдів або сторінок заміток в презентації, натисніть Apply to All.

# **Анімація тексту і об'єктів**

Можна застосувати анімацію до тексту, малюнків, фігур, таблиць, графічним елементам SmartArt та іншим об'єктам в презентації Microsoft PowerPoint 2010 року для додавання таких візуальних ефектів, як ефекти входу, виходу, зміни розміру або кольору і навіть переміщення.

**Примітка.** Інший спосіб застосування візуальних ефектів до слайдів - використання переходів.

### **Загальні відомості про анімацію тексту та об'єктів**

Анімація дозволяє привернути увагу до важливих моментів презентації, управляти потоком інформації і підвищити інтерес аудиторії. Анімація може застосовуватися до текстів чи об'єктів на окремих слайдах, до текстів та об'єктам в зразку слайдів (Зразок слайдів. Основний слайд, який містить відомості про тему і структурі презентації, в тому числі параметри фону, кольорів, шрифтів, ефектів, розмір і положення наповнювачів. ) або до заповнювачів на призначених для користувача макетах(Макет. Оформлення елементів, таких як заголовки, підзаголовки, списки, малюнки, таблиці, діаграми, фігури і відеофрагменти на слайді.) Слайдів.

В Програмі PowerPoint 2010 існує чотири види ефектів анімації:

- **Entrance** / Ефекти входу. Об'єкти можуть поступово проявлятися на екрані, "вилітати" на слайд збоку або раптово з'являтися на екрані.
- **Exit** / Ефекти виходу. При використанні цих ефектів об'єкти можуть "вилітати" з слайда, зникати з поля зору або переміщатися за межі слайда, рухаючись по спіралі.
- **Emphasis** / Ефекти виділення. Приклади цих ефектів включають в себе зменшення або збільшення розмірів об'єкта, зміна кольору або обертання об'єкта навколо свого центру.
- **Motion Paths** / Шляхи переміщення (Шлях переміщення. Шлях, по якому при відтворенні ефекту анімації буде переміщатися обраний об'єкт або текст.). Ці ефекти можуть використовуватися для переміщення об'єкта вгору, вниз, вправо, вліво або по траєкторіях у вигляді зірки або кола (серед інших ефектів).

Будь-ефект може використовуватися окремо або в поєднанні з іншими ефектами. Наприклад, поєднуючи ефект входу Fly In / Виліт і ефект виділення Grow / Shrink / Зміна розміру, можна

<span id="page-37-0"></span>зробити так, що рядок тексту почне з'являтися на екрані з лівого боку, одночасно збільшуючись в розмірі.

# **Додавання анімації до об'єкту**

Щоб додати ефект анімації до об'єкта, виконайте такі дії.

- 1. Виділіть об'єкт, до якого потрібно застосувати анімацію.
- 2. На вкладці Animations в групі Animations натисніть кнопку More  $\overline{\overline{z}}$  і виберіть потрібний ефект анімації.

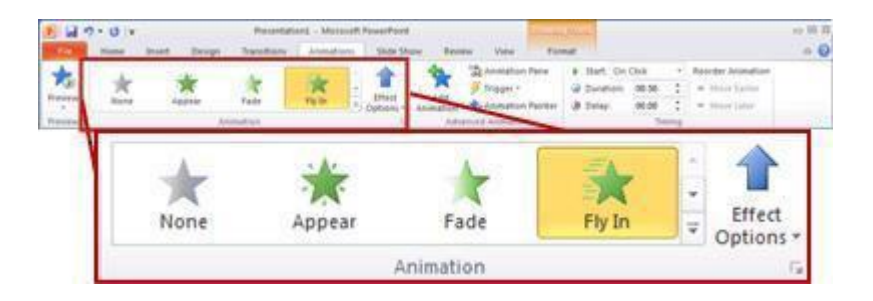

#### **Примітки**

- Якщо потрібні ефекти входу, виходу, виділення або шляху переміщення не відображаються, виберіть варіант More Entrance Effects / Додаткові ефекти входу, More Emphasis Effects / Додаткові ефекти виділення, More Exit Effects / Додаткові ефекти виходу або More Motion Paths / Інші шляхи переміщення.
- Після застосування анімації до тексту або об'єкта поруч з анімованим елементом на слайді з'явиться недрукований нумерований тег. Тег відображається тільки в звичайному режимі, коли обрана вкладка Animations або відображається область завдань анімації.

# **Застосування декількох ефектів анімації до одного об'єкту**

Щоб застосувати кілька ефектів анімації до одного об'єкту, виконайте дії, зазначені нижче.

- 1. Виділіть текст або об'єкт, до якого необхідно додати кілька ефектів анімації.
- 2. На вкладці Animations в групі Advanced Animation виберіть команду Add Animation.

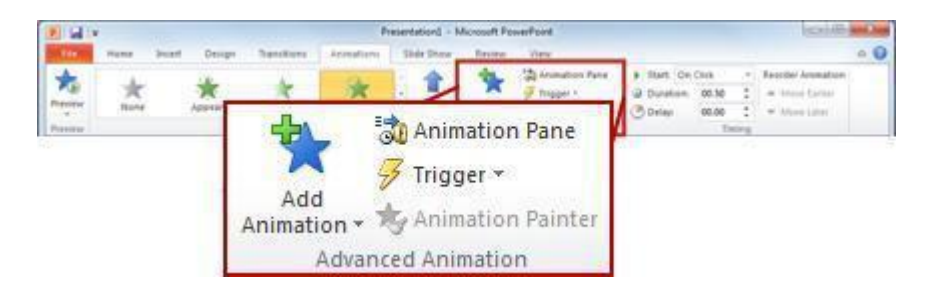

**Перегляд списку ефектів анімації, що використовуються на слайді**

Список всіх ефектів анімації на слайді можна переглянути в області завдань анімації. У ній відображаються важливі відомості про ефекти анімації, наприклад тип ефекту, порядок відтворення декількох ефектів анімації відносно один одного, ім'я об'єкта, до якого застосовано ефект, і тривалість ефекту.

Щоб відкрити область завдань анімації, на вкладці Animations в групі Advanced Animation виберіть пункт Animation Pane.

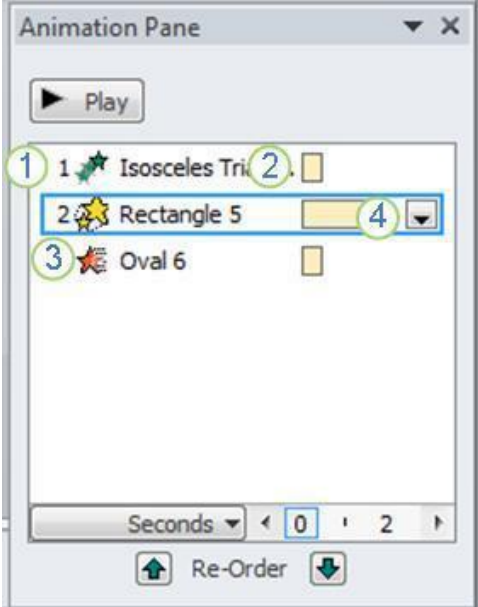

В області завдань номера вказують на порядок, в якому ефекти відтворюються. Номери в області завдань відповідають недрукованих нумерованим тегам, що відображається на слайді.

Тимчасові шкали показують тривалість ефектів.

Значками представлений тип ефекту анімації. В даному прикладі це ефект Exit.

Виберіть елемент списку, щоб побачити значок меню (стрілку вниз), а потім клацніть його, щоб відкрити меню.

#### **Примітки**

- Ефекти з'являться в області завдань анімації в порядку їх додавання.
- Також можна переглянути значки, що вказують час початку ефектів анімації щодо інших подій на слайді. Для перегляду значків початкового часу для всіх ефектів анімації клацніть значок меню поруч з кожним ефектом анімації і виберіть пункт Hide Advanced Timeline.
- Існує кілька типів цих значків для початкового часу ефектів анімації:
	- **Start On Click / Після клацання** (Значок миші, показаний на малюнку). Ефект анімації починається після клацання в слайді.
- <span id="page-39-0"></span> **Start With Previous** / С попереднім (немає значка). Ефект анімації відтворюється разом з попереднім ефектом. Цей параметр об'єднує відтворення декількох ефектів.
- **Start After Previous / Після попереднього** (Значок годин). Ефект анімації починається відразу після закінчення відтворення попереднього ефекту зі списку.

### **Налаштування параметрів, часу і порядку відтворення ефектів анімації**

- Для налаштування параметрів ефекту анімації на вкладці Анімація в групі Анімація натисніть стрілку праворуч від елемента Параметри ефекту і виберіть потрібний параметр.
- На вкладці Animations можна вказати час початку відтворення, тривалість або інтервал затримки анімації.
	- Щоб встановити start timing відтворення анімації, в групі Timing натисніть стрілку праворуч від меню Start і виберіть необхідний час.
	- Щоб встановити duration відтворення анімації, в групі Timing введіть кількість секунд в поле Duration.
	- Щоб налаштувати інтервал delay до початку відтворення анімації, в групі Timing введіть кількість секунд в поле delay.
- Щоб reorder / змінити порядок ефектів анімації в списку, в області завдань Animation виберіть потрібну анімацію, а потім на вкладці Animation в групі Timing в розділі Reorder Animation / Змінити порядок анімації виберіть варіант Move Earlier / Перемістити назад для відтворення перед іншою анімацією в списку або Move Later / Перемістити вперед для відтворення після іншої анімації в списку.

### **Перевірка ефекту анімації**

Після додавання одного або декількох ефектів необхідно переконатися в правильності їх роботи. Для перевірки роботи ефектів анімації виконайте такі дії.

На вкладці Animations в групі Preview виберіть команду Preview.

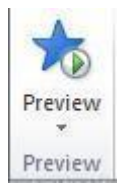

# **Додавання переходів між слайдами**

Переходи між слайдами - це ефекти переміщення в показі слайдів при переході від одного слайда до іншого під час презентації. Можна контролювати швидкість переходу, додавати звук і навіть налаштовувати властивості ефектів переходу.

### <span id="page-40-0"></span>**Додавання переходу на слайд**

1. В області з вкладками "Структура" та "Слайди" виберіть вкладку Slides.

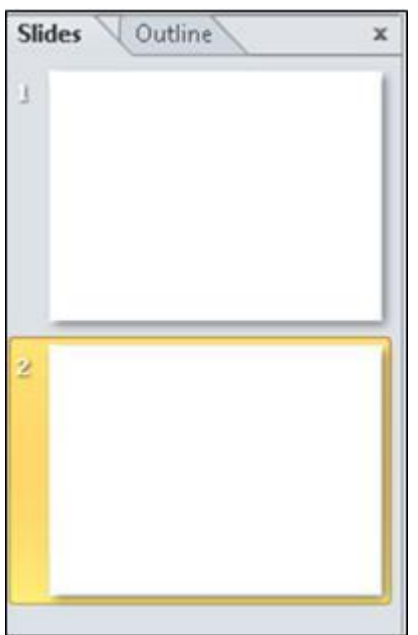

- 2. Виберіть ескізи слайдів, на які ви хочете переходи.
- 3. На вкладці Transitions в групі Transition To This Slide виберіть ефект зміни слайдів.

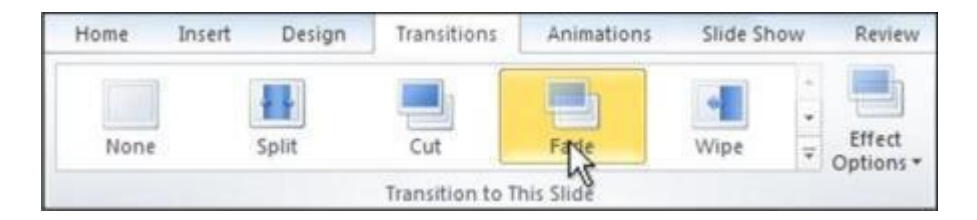

Виберіть одне в групі Transition to This Slide / Перехід до цього слайда. У прикладі вибрано перехід Fade.

Щоб ознайомитись з іншими ефекти переходу, натисніть кнопку More  $\overline{\bullet}$ .

**Примітка.** Щоб застосувати same slide transition to all the slides / один і той же ефект переходу до всіх слайдів в презентації, виконайте дії 2-4 і на вкладці Transitions в групі Timing виберіть пункт Apply To All.

### **Установка часу переходу**

Щоб встановити тривалість переходу між попереднім і поточним слайдом, виконайте такі дії.

 На вкладці Transitions в групі Timing введіть або виберіть необхідну швидкість переходу в поле Duration.

<span id="page-41-0"></span>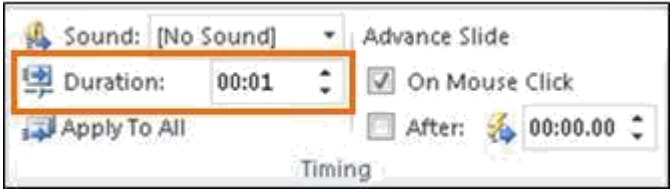

Щоб вказати тривалість переходу від поточного слайда до наступного, виконайте одну з дій, зазначених нижче.

- Для переходу до наступного слайду по клацанню миші на вкладці Transitions в групі Timing встановіть прапорець для параметра On Mouse Click / Після клацання.
- Для переходу до наступного слайду після зазначеного тимчасового інтервалу на вкладці Transitions в групі Timing введіть необхідну кількість секунд в поле After.

### **Додавання звуку до зміни слайдів**

- 1. В області з вкладками "Структура" та "Слайди" виберіть вкладку Slides.
- 2. Виберіть ескіз слайда, до якого необхідно додати звук.
- 3. На вкладці Transitions в групі Timing клацніть стрілку біля кнопки Sound, а потім виконайте такі дії.
	- Щоб додати звук зі списку, виберіть потрібний звук.
	- Щоб додати звук, якого немає в списку, виберіть пункт Other Sound і вкажіть звуковий файл, який потрібно додати, а потім натисніть кнопку ОК.

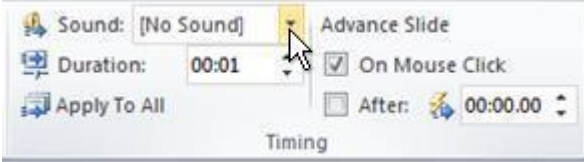

# **Друк презентації**

- 1. На вкладці File натисніть кнопку Print.
- 2. У розділі Print What виконайте одну з таких дій.
- Щоб надрукувати всі слайди, виберіть параметр All.
- Щоб надрукувати тільки поточний слайд, виберіть параметр Current Slide / Поточний слайд.
- Щоб надрукувати слайди з конкретними номерами, виберіть параметр Custom Range of Slides / Настроюваний діапазон слайдів і введіть список номерів окремих слайдів, діапазон слайдів або і те, і інше.

**Примітка.** Для поділу номерів використовуйте коми без пробілів, наприклад 1,3,5-12.

- <span id="page-42-0"></span>3. У розділі Other Settings клацніть список Color та виберіть потрібний колір.
- 4. Налаштувавши параметри, натисніть кнопку Print.

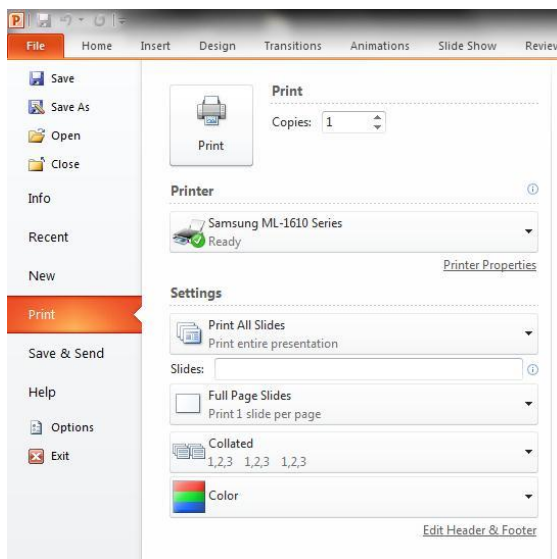

### **Друк слайдів або роздавальних матеріалів презентації**

В додатку Microsoft PowerPoint 2010 можна друкувати сторінки нотаток. Однак в цій статті йдеться про те, як друкувати самі слайди (один слайд на сторінку) та роздаткові матеріали для презентації (з одним, двома, трьома, чотирма, шістьма або дев'ятьма слайдами на сторінці), які слухачі можуть використовувати для того, щоб стежити за ходом презентації, або зберегти в якості довідкового матеріалу.

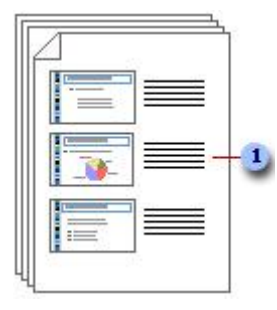

Роздаткові матеріали з трьома слайдами на сторінку містять рядки, які слухачі можуть використовувати для нотаток.

*Збережемо дерева ...*

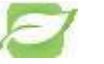

Для економії паперу і чорнила замість друку слайдів або роздавальних матеріалів для всієї аудиторії розмістіть презентацію в загальнодоступному розташуванні і повідомте про це аудиторію до початку презентації. В цьому випадку роздаткові матеріали роздрукують тільки ті учасники, яким вони дійсно потрібні.

## <span id="page-43-0"></span>**Налаштування розміру слайда, орієнтації сторінки і номера першого слайда**

**Важливо.** Перед додаванням вмісту необхідно виконати дії, описані нижче. Якщо змінити розмір або орієнтацію слайда після додавання вмісту, може змінитися масштаб його відображення.

- 1. На вкладці Design в групі Page Setup виберіть команду Page Setup.
- 2. В поле Slides sized for виберіть розмір паперу для друку.

#### **Примітки**

- Якщо ви обрали Custom / Довільний, введіть або виберіть розміри в полях **Width / Ширина** і Height / Висота.
- Для друку на прозорій плівці виберіть параметр Overhead / прозрачка.
- 3. Щоб задати орієнтацію сторінки для слайдів, в розділі Orientation / Орієнтація в групі **Slides** виберіть варіант Landscape / Альбомнаяілі Portrait / Книжкова.

**Примітка.** За замовчуванням макети слайдів PowerPoint відображаються в альбомній орієнтації. У презентації можна використовувати тільки один варіант орієнтації слайдів (альбомна або книжкова), але можна зв'язати дві презентації, в одній з яких використовується книжкова орієнтація, а в інший альбом-па.

4. В поле Number slides from введіть номер, який потрібно надрукувати на першому слайді або сторінці роздавальних матеріалів і з якого почнеться нумерація слайдів.

### **Налаштування параметрів друку і друк слайдів або роздавальних матеріалів**

Щоб налаштувати параметри друку (включаючи кількість копій, принтер, слайди для друку, кількість слайдів на сторінку, параметри кольору та т. Д.) І надрукувати слайди, виконайте дії, описані нижче.

Відкрийте вкладку File.

- 1. Виберіть команду Print і в групі Print в поле Copies введіть кількість копій для друку.
- 2. В поле Printer виберіть принтер для друку.
	- **Порада.** Якщо необхідно роздрукувати кольорові копії, виберіть кольоровий принтер.
- 3. У групі Settings виконайте одну з дій, зазначених нижче.
	- Щоб надрукувати всі слайди, виберіть пункт Print All Slides / Надрукувати всі слайди.
	- Шоб надрукувати один або декілька вибраних слайдів, виберіть пункт Print Selection / Надрукувати виділений фрагмент.
		- **Порада.** Щоб вибрати кілька слайдів для друку, відкрийте вкладку File, в звичайному режимі в лівій області, що містить вкладки "Структура" та "Слайди", відкрийте вкладку Slides і виберіть необхідні слайди, утримуючи клавішу CTRL.
- Щоб надрукувати тільки поточний слайд, виберіть варіант Print Current Slide / **Надрукувати поточний слайд**.
- Щоб роздрукувати слайди з певними номерами, виберіть варіант Custom Range / Довільний діапазон і вкажіть номери окремих слайдів, діапазон або и то, і інше. Розділіть номера запитом без пробілів, наприклад: 1,3,5-12.
- 4. У групі Додаткові можливості виконайте дії, зазначені нижче.
	- Клацніть список Print On Both Sides і вкажіть, на одній або на обох сторонах сторінки потрібно друкувати слайди.
	- Клацніть список Collated і вкажіть, з розбиранням або без розбирання за копіями потрібно друкувати слайди.
	- Клацніть список Full Page Slides / Слайди розміром у всю сторінку і виконайте дії, зазначені нижче.
		- Щоб розташувати один слайд на всю сторінку, в групі Print Layout, виберіть варіант Full Page Slides / Слайди розміром у всю сторінку.
		- Щоб розташувати один або кілька слайдів на сторінці в форматі роздавальних матеріалів, в групі Handouts виберіть кількість слайдів на сторінку і спосіб їх розташування (по вертикалі або по горизонталі).
- **Примітка.** Роздаткові матеріали з більш складною структурою, яку неможливо створити в PowerPoint, можна надрукувати в додатку Microsoft Word 2010 року.
- Щоб надрукувати навколо слайдів тонку рамку, виберіть пункт Frame Slides.
	- **Порада.** Щоб зняти виділення і скасувати друк рамки, клацніть цей параметр ще раз.
- Щоб надрукувати слайди на обраної папері, виберіть пункт Scale to Fit Paper / Вмістити в розмір листа.
- Щоб збільшити розмір, забезпечити плавність переходів на прозорих малюнках і м'які тіні, виберіть параметр High quality / Висока якість.
	- **Порада.** Друк з високою якістю може зайняти більше часу. Щоб уникнути можливого зниження продуктивності комп'ютера, зніміть прапорець High quality після закінчення друку.
- Клацніть список Color та виберіть один з наступних параметрів.
	- **Color** Цей параметр дозволяє друкувати в кольорі на кольоровому принтері.
		- **Примітки**
		- Щоб виключити друк кольорового фону, виконайте одну з таких дій.
		- Надрукуйте слайди в відтінках сірого. Додаткові відомості див. У розділі Grayscale / Відтінки сірого нижче.
		- Видаліть кольоровий фон з презентації. На вкладці Designв групі Background натисніть кнопку Background Styles і виберіть варіант Style 1.
	- **Grayscale / Відтінки сірого** Цей параметр служить для друку зображень, які

містять різні відтінки сірих тонів від білого до чорного. Фонова заливка відображається білим кольором для збільшення чіткості тексту. (Іноді при друку з використанням цього параметра результат виглядає точно так само, як при друку з параметром Pure Black and White / Чорно-білий.)

 **Pure Black and White / Чорно-білий** Цей параметр забезпечує друк роздаткових матеріалів без заливки сірим кольором.

- <span id="page-45-0"></span>5. Щоб увімкнути або змінити колонтитули, клацніть посилання Edit Header and Footer / Змінити колонтитули і виберіть необхідні параметри в діалоговому вікні Header and Footer.
- 6. Натисніть кнопку Print.

### **Збереження параметрів друку**

Якщо необхідно скинути параметри друку і зберегти їх в якості стандартних, виконайте дії, зазначені нижче.

Відкрийте вкладку File.

- 1. Виберіть команду Print і задайте необхідні параметри.
- 2. У розділі Help виберіть команду Options, а потім Advanced.
- 3. У розділі When printing this document виберіть пункт Use the most recently used print settings / Використовувати попередню настройку друку і натисніть кнопку ОК.